# SUPER

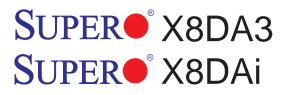

# USER'S MANUAL

Revision 1.0

The information in this User's Manual has been carefully reviewed and is believed to be accurate. The vendor assumes no responsibility for any inaccuracies that may be contained in this document, makes no commitment to update or to keep current the information in this manual, or to notify any person or organization of the updates. **Please Note: For the most up-to-date version of this manual, please see our web site at www.supermicro.com.** 

Super Micro Computer, Inc. ("Supermicro") reserves the right to make changes to the product described in this manual at any time and without notice. This product, including software, if any, and documentation may not, in whole or in part, be copied, photocopied, reproduced, translated or reduced to any medium or machine without prior written consent.

IN NO EVENT WILL SUPERMICRO BE LIABLE FOR DIRECT, INDIRECT, SPECIAL, INCIDENTAL, SPECULATIVE OR CONSEQUENTIAL DAMAGES ARISING FROM THE USE OR INABILITY TO USE THIS PRODUCT OR DOCUMENTATION, EVEN IF ADVISED OF THE POSSIBILITY OF SUCH DAMAGES. IN PARTICULAR, SUPERMICRO SHALL NOT HAVE LIABILITY FOR ANY HARDWARE, SOFTWARE, OR DATA STORED OR USED WITH THE PRODUCT, INCLUDING THE COSTS OF REPAIRING, REPLACING, INTEGRATING, INSTALLING OR RECOVERING SUCH HARDWARE, SOFTWARE, OR DATA.

Any disputes arising between manufacturer and customer shall be governed by the laws of Santa Clara County in the State of California, USA. The State of California, County of Santa Clara shall be the exclusive venue for the resolution of any such disputes. Super Micro's total liability for all claims will not exceed the price paid for the hardware product.

FCC Statement: This equipment has been tested and found to comply with the limits for a Class B digital device pursuant to Part 15 of the FCC Rules. These limits are designed to provide reasonable protection against harmful interference in a residential installation. This equipment generates, uses, and can radiate radio frequency energy and, if not installed and used in accordance with the manufacturer's instruction manual, may cause interference with radio communications. However, there is no guarantee that interference will not occur in a particular installation. If this equipment does cause harmful interference to radio or television reception, which can be determined by turning the equipment off and on, you are encouraged to try to correct the interference by one or more of the following measures: Reorient or relocate the receiving antenna. Increase the separation between the equipment and the receiver. Connect the equipment into an outlet on a circuit different from that to which the receiver is connected. Consult the dealer or an experienced radio/television technician for help.

California Best Management Practices Regulations for Perchlorate Materials: This Perchlorate warning applies only to products containing CR (Manganese Dioxide) Lithium coin cells. "Perchlorate Material-special handling may apply. See www.dtsc.ca.gov/hazardouswaste/perchlorate"

WARNING: Handling of lead solder materials used in this product may expose you to lead, a chemical known to the State of California to cause birth defects and other reproductive harm.

Manual Revision 1.0

Release Date: March 17, 2009

Unless you request and receive written permission from Super Micro Computer, Inc., you may not copy any part of this document.

Information in this document is subject to change without notice. Other products and companies referred to herein are trademarks or registered trademarks of their respective companies or mark holders.

Copyright © 2009 by Super Micro Computer, Inc. All rights reserved. **Printed in the United States of America** 

# Preface

# About This Manual

This manual is written for system integrators, PC technicians and knowledgeable PC users. It provides information for the installation and use of the SUPER® X8DA3/ X8DAi motherboard.

## **About This Motherboard**

The SUPER® X8DA3/X8DAi supports the Intel 5500 Series Processor platform, the first dual-processing platform that supports the Intel QuickPath Interconnect (QPI) Technology and provides the next generation point-to-point system interface, replacing the current Front Side Bus. With the 5500 Series Processor platform builtin, the X8DA3/X8DAi substantially enhances system performance with increased bandwidth and unprecedented scalability, optimized for workstations, high-end CAD systems and intensive applications. Please refer to our web site (http://www. supermicro.com/products/) for updates on supported processors. This product is intended to be installed and serviced by professional technicians.

# **Manual Organization**

**Chapter 1** describes the features, specifications and performance of the motherboard and provides detailed information about the chipset.

**Chapter 2** provides hardware installation instructions. Read this chapter when installing the processor, memory modules and other hardware components into the system. If you encounter any problems, see **Chapter 3**, which describes troubleshooting procedures for video, memory and system setup stored in the CMOS.

**Chapter 4** includes an introduction to BIOS and provides detailed information on running the CMOS Setup utility.

**Appendix A** lists BIOS POST Error Codes. **Appendix B** and **Appendix C** provide the Windows OS and Other Software Installation Instructions.

# **Conventions Used in the Manual**

Special attention should be given to the following symbols for proper installation and to prevent damage done to the components or injury to yourself:

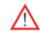

**Warning:** Important information given to ensure proper system installation or to prevent damage to the components.

**Note:** Additional Information given to differentiate various models or to ensure correct system setup.

# **Contacting Supermicro**

# Headquarters

| Address:  | Super Micro Computer, Inc.                     |
|-----------|------------------------------------------------|
|           | 980 Rock Ave.                                  |
|           | San Jose, CA 95131 U.S.A.                      |
| Tel:      | +1 (408) 503-8000                              |
| Fax:      | +1 (408) 503-8008                              |
| Email:    | marketing@supermicro.com (General Information) |
|           | support@supermicro.com (Technical Support)     |
| Web Site: | www.supermicro.com                             |

# Europe

| Address: | Super Micro Computer B.V.                 |
|----------|-------------------------------------------|
|          | Het Sterrenbeeld 28, 5215 ML              |
|          | 's-Hertogenbosch, The Netherlands         |
| Tel:     | +31 (0) 73-6400390                        |
| Fax:     | +31 (0) 73-6416525                        |
| Email:   | sales@supermicro.nl (General Information) |
|          | support@supermicro.nl (Technical Support) |
|          | rma@supermicro.nl (Customer Support)      |

# Asia-Pacific

| Address:           | Super Micro Computer, Inc.      |
|--------------------|---------------------------------|
|                    | 4F, No. 232-1, Liancheng Rd.    |
|                    | Chung-Ho 235, Taipei County     |
|                    | Taiwan, R.O.C.                  |
| Tel:               | +886-(2) 8226-3990              |
| Fax:               | +886-(2) 8226-3991              |
| Web Site:          | www.supermicro.com.tw           |
| Technical Support: |                                 |
| Email:             | support@supermicro.com.tw       |
| Tel:               | 886-2-8228-1366, ext.132 or 139 |

Notes

# **Table of Contents**

| Pref | ace                                                                 | 3 |
|------|---------------------------------------------------------------------|---|
| Abou | It This Manual                                                      | 3 |
| Abou | It This Motherboard                                                 | 3 |
| Manu | ual Organization                                                    | 3 |
| Conv | entions Used in the Manual                                          | 3 |
| Cha  | pter 1 Introduction                                                 | 1 |
| 1-1  | Overview1-                                                          |   |
|      | Checklist1-                                                         | l |
|      | X8DA3/X8DAi Quick Reference1-5                                      | 5 |
|      | Motherboard Features1-6                                             | 3 |
| 1-2  | Chipset Overview1-                                                  | ) |
|      | Main Features of the 5500 Series Processor and the 5520 Chipset 1-8 | ) |
| 1-3  | Special Features                                                    | ) |
|      | Recovery from AC Power Loss1-10                                     | ) |
| 1-4  | PC Health Monitoring1-10                                            | ) |
|      | Fan Status Monitor with Firmware Control1-10                        | ) |
|      | Environmental Temperature Control1-10                               | ) |
|      | System Resource Alert 1-10                                          | ) |
| 1-5  | ACPI Features1-12                                                   | l |
|      | Slow Blinking LED for Suspend-State Indicator1-1                    |   |
|      | Wake-On-LAN (WOL)1-1                                                | l |
| 1-6  | Power Supply 1-12                                                   | 2 |
| 1-7  | Super I/O1-12                                                       | 2 |
| Cha  | pter 2 Installation                                                 | 1 |
| 2-1  | Static-Sensitive Devices2-                                          |   |
|      | Precautions2-2                                                      |   |
|      | Unpacking2-2                                                        |   |
| 2-2  | Motherboard Installation2-2                                         | 2 |
|      | Tools Needed 2-2                                                    | 2 |
|      | Installation Instructions2-2                                        | 2 |
| 2-3  | Processor and Heatsink Installation2-3                              | 3 |
|      | Installing a CPU Heatsink2-8                                        | 5 |
| 2-4  | Memory Installation2-7                                              | 7 |
|      | DIMM Installation2-7                                                | 7 |
| 2-5  | Control Panel Connectors/IO Ports2-10                               | ) |
|      | 1. Back Panel Connectors/IO Ports 2-10                              | ) |

|     | 3. Front Control Panel Pin Definitions | 2-12 |
|-----|----------------------------------------|------|
|     | NMI Button                             | 2-12 |
|     | Power LED                              | 2-12 |
|     | HDD LED                                | 2-13 |
|     | NIC1/NIC2 LED Indicators               | 2-13 |
|     | Overheat (OH)/Fan Fail LED             | 2-14 |
|     | Power Fail LED                         | 2-14 |
|     | Reset Button                           | 2-15 |
|     | Power Button                           | 2-15 |
| 2-6 | Connecting Cables                      | 2-16 |
|     | ATX Power Connector                    | 2-16 |
|     | Processor Power Connector              | 2-16 |
|     | Universal Serial Bus (USB)             | 2-17 |
|     | Chassis Intrusion                      | 2-17 |
|     | Fan Headers                            | 2-18 |
|     | Speaker/Power LED Header               | 2-18 |
|     | ATX PS/2 Keyboard and PS/2 Mouse Ports | 2-19 |
|     | Serial Ports                           | 2-19 |
|     | Wake-On-LAN                            | 2-20 |
|     | Overheat LED/Fan Fail (JOH1)           | 2-20 |
|     | GLAN 1/2 (Giga-bit Ethernet Ports)     | 2-21 |
|     | T-SGPIO Headers                        | 2-21 |
|     | Power SMB (I <sup>2</sup> C) Connector | 2-22 |
|     | SMB                                    | 2-22 |
|     | High Definition Audio (HD Audio)       | 2-23 |
|     | CD Header/Front Panel Audio            | 2-23 |
| 2-7 | Jumper Settings                        | 2-24 |
|     | Explanation of Jumpers                 | 2-24 |
|     | GLAN Enable/Disable                    | 2-24 |
|     | CMOS Clear                             | 2-25 |
|     | Watch Dog Enable/Disable               | 2-25 |
|     | I <sup>2</sup> C Bus to PCI-Exp. Slots | 2-26 |
|     | I <sup>2</sup> C Bus to PCI-X Slots    | 2-26 |
|     | SAS Enable/Disable                     | 2-27 |
|     | SAS RAID Select                        | 2-27 |
|     | 1394_1/1394_2 Enable                   | 2-28 |
| 2-8 | Onboard Indicators                     | 2-29 |
|     | GLAN LEDs                              | 2-29 |
|     | Onboard Power LED                      | 2-29 |
|     |                                        |      |

|      | SAS LED Indicators2                                             | -30 |
|------|-----------------------------------------------------------------|-----|
| 2-9  | Floppy Drive, SIMLP, Serial ATA and Hard Disk Drive Connections | -31 |
|      | Floppy Connector                                                | -31 |
|      | Serial ATA (SATA) Ports2                                        | -32 |
|      | Serial-Attached SCSI (SAS) Ports (For X8DA3 only)2              | -32 |
|      | SIMLC IPMI Slot                                                 | -33 |
| Chap | pter 3 Troubleshooting                                          | 1   |
| 3-1  | Troubleshooting Procedures                                      | 3-1 |
|      | Before Power On                                                 | 3-1 |
|      | No Power                                                        | 3-1 |
|      | No Video                                                        | 3-2 |
|      | Losing the System's Setup Configuration                         | 3-2 |
|      | Memory Errors                                                   | 3-2 |
| 3-2  | Technical Support Procedures                                    | 3-3 |
| 3-3  | Frequently Asked Questions                                      | 3-3 |
| 3-4  | Returning Merchandise for Service                               | 3-4 |
| Chap | pter 4 BIOS                                                     | 1   |
| 4-1  | Introduction                                                    | 4-1 |
|      | Starting BIOS Setup Utility                                     | 4-1 |
|      | How To Change the Configuration Data                            | 4-1 |
|      | Starting the Setup Utility                                      | 4-2 |
| 4-2  | Main Setup                                                      | 4-2 |
| 4-3  | Advanced Setup Configurations                                   | 4-4 |
| 4-4  | Security Settings 4                                             | -20 |
| 4-5  | Boot Configuration4                                             | -21 |
| 4-6  | Exit Options4                                                   | -23 |
| Appe | endix A BIOS Error Beep Codes                                   | 1   |
| A-1  | BIOS Error Beep Codes                                           | 4-1 |
| Арре | endix B Installing the Windows OS                               | 1   |
| B-1  | Installing the Windows OS to a RAID System                      | 3-1 |
| B-2  | Installing the Windows OS to a Non-RAID System                  | 3-2 |
| Арре | endix C Software Installation Instructions                      | 1   |
| C-1  | Installing Software Programs                                    | C-1 |
| C-2  | Configuring Supero Doctor III                                   | C-2 |

# Chapter 1

# Introduction

# 1-1 Overview

## Checklist

Congratulations on purchasing your computer motherboard from an acknowledged leader in the industry. Supermicro boards are designed with the utmost attention to detail to provide you with the highest standards in quality and performance. Check that the following items have all been included with your motherboard. If anything listed here is damaged or missing, contact your retailer.

The following items are included in the retail box.

- One (1) Supermicro Mainboard
- One (1) floppy ribbon cable (CBL-022L)
- One (1) 1394a connector cable (CBL-0173L)
- Two (2) SAS cable for SATA/SAS Backplane (CBL-0097L-02) (For X8DA3)
- Four (4) Serial ATA cables (CBL-0044Lx4) (For X8DA3)
- Six (6) Serial ATA cables (CBL-0044Lx6) (For X8DAi)
- One (1) I/O backpanel shield (MCP-260-74301-0N)
- One (1) Supermicro CD containing drivers and utilities
- One (1) User's/BIOS Manual (MNL#1031)

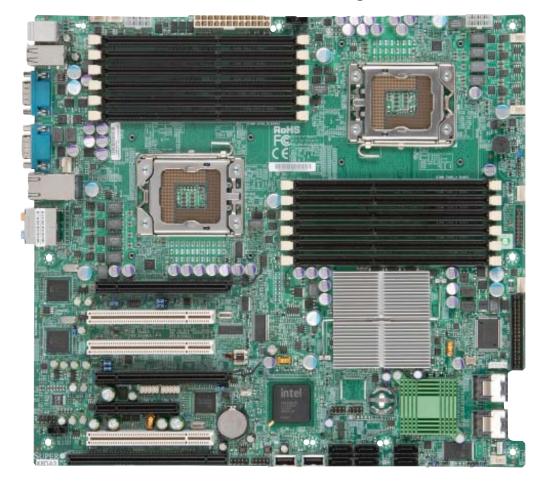

## SUPER<sup>®</sup> X8DA3/X8DAi Image

**Note:** The drawings and pictures shown in this manual were based on the latest PCB Revision available at the time of publishing of the manual. The motherboard you've received may or may not look exactly the same as the graphics shown in the manual.

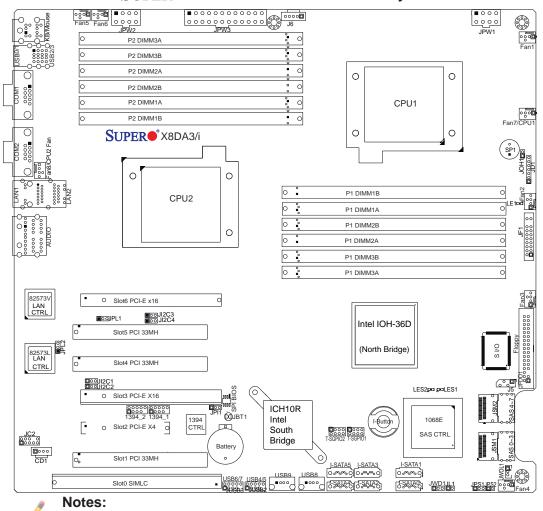

SUPER<sup>®</sup> X8DA3/X8DAi Motherboard Layout

1. Jumpers not indicated are for test purposes only.

- 2. See Chapter 2 for detailed information on jumpers, I/O ports and JF1 front panel connections.
- 3. "•" indicates the location of Pin 1.
- 4. When LE1 LED is on, the onboard power connection is on. Make sure to unplug the power cables before removing or installing components.
- IPMI (Intelligent Platform Management Interface) 2.0 is supported by the motherboard. To use this feature, please install a SIMLC add-on card on the SIMLC Slot (Slot 0). For more information on IPMI, please refer to the AOC-SIMLC User Guide @http://www.supermicro.com/products/accessories/addon/ SIM.cfm.
- The X8DA3 motherboard supports the LSI 1068E SAS Controller and 8 SAS connectors. To configure SAS RAID settings, please refer to the LSI MegaRAID User Guide posted at http://www.supermicro.com/manuals/other/ LSI/20MegaRAID\_Configuration\_for\_the\_LSI\_1068\_Controller.pdf.

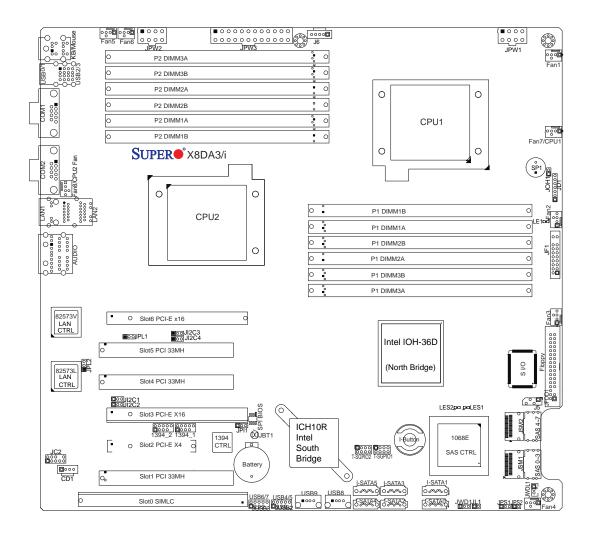

## X8DA3/X8DAi Quick Reference

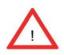

# Warning!

1. To prevent damage to your power supply or motherboard, please use a power supply that contains a 24-pin and two 8-pin power connectors. Be sure to connect these power connectors to the 24-pin and the two 8-pin power connectors on your motherboard for adequate power supply to your system. Failure to do so will void the manufacturer warranty on your power supply and motherboard.

2. To avoid possible system overheating, please be sure to provide adequate airflow to your system.

.....

# X8DA3/X8DAi Quick Reference

| Jumper                                | Description |                                   | Default Setting          |
|---------------------------------------|-------------|-----------------------------------|--------------------------|
| JBT1                                  | CMOS CI     | ear                               | (See Chapter 2)          |
| JI <sup>2</sup> C1/JI <sup>2</sup> C2 | SMB to P    | CI-Exp. Slots                     | Pins 2-3 (Disabled)      |
| JI <sup>2</sup> C3/JI <sup>2</sup> C4 | SMB to P    | CI-X Slots                        | Pins 2-3 (Disabled)      |
| JPI1                                  | 1394_1/1    | 394_2 Enable                      | Pins 1-2 (Enabled)       |
| JPL1/JPL2                             | LAN1/2 E    | nable                             | Pins 1-2 (Enabled)       |
| JPS1                                  | SAS Enat    | ble (X8DA3)                       | Pins 1-2 (Enabled)       |
| JPS2                                  | SAS RAI     | D Mode Select (X8DA3)             | Closed (SR RAID Enabled) |
| JWD1                                  | Watch Do    | g                                 | Pins 1-2 (Reset)         |
| Connector                             |             | Description                       |                          |
| 1394_1/1394                           | _2          | 1394 Connection Heade             | rs                       |
| Audio/CD1/J0                          | C2          | Audio Input_Output_Mic/           | /CD-ROM/HD Audio Headers |
| COM1/COM2                             | 2           | COM1/COM2 Serial Por              | ts                       |
| FAN 1-8                               |             | System/CPU Fan Heade              | ers (Fans 7~8: CPU Fans) |
| Floppy                                |             | Floppy Disk Drive Conne           | ector                    |
| J5                                    |             | SMB I <sup>2</sup> C Header       |                          |
| J6                                    |             | Power Supply SMBus I <sup>2</sup> | C Header                 |
| JD1                                   |             | Speaker/Power LED Hea             | ader                     |
| JF1                                   |             | Front Panel Connector             |                          |

JL1 Chassis Intrusion Header

| JOH1 | Overheat LED Header              |  |
|------|----------------------------------|--|
|      | (AOV/ O min O compleme DW/D O co |  |

| JPW1/JPW2 | +12V 8-pin Secondary PWR Connector (See the |
|-----------|---------------------------------------------|
|           | Warning on P. 1-4)                          |

| JPW3 | 24-pin ATX Main Power | Connector (Warning P. 1-4) |
|------|-----------------------|----------------------------|

| JWOL1 | Wake-On-LAN Header               |
|-------|----------------------------------|
|       | Oise hit Etherment (D 145) Dente |

| LAN1/2 | Gigabit Ethernet (RJ45) Ports |
|--------|-------------------------------|
|        |                               |

| I-SATA0 ~ I-SATA5 (In | tel South Bridge) SATA Ports |
|-----------------------|------------------------------|
|-----------------------|------------------------------|

| SAS 0~3, 4~7 SAS | S Connectors | (X8DA3 only) |
|------------------|--------------|--------------|
|------------------|--------------|--------------|

| SIMLC (I | Low Profile) SIMLC IPMI 2.0 Socket |
|----------|------------------------------------|
|----------|------------------------------------|

- T-SGPIO-1/T-SGPIO-2 Serial General Purpose Input/Output Headers
- (B/P) USB0/1/2/3 (Back Panel) Universal Serial Bus (USB) Ports
- F/P USB 4/5, 6/7, 8, 9 Front Panel Accessible USB Headers

# LED Description

- LE1 Onboard Standby PWR warning LED Indicator
- LES1 SAS Activity LED (Green: SAS Active) (X8DA3 only)
- LES2 SAS Link LED (X8DA3 only)

# **Motherboard Features**

## CPU

 Two Intel<sup>®</sup> 5500 Series Processor (LGA 1366) processors. Each processor supports two full-width Intel QuickPath Interconnect links of up to 51.2 GB/s Data Transfer Rate (6.4 GT/s per direction)

## Memory

 Twelve 240-pin DIMM sockets support up to 96 GB of DDR3 Registered ECC Memory (See Section 2-3 in Chapter 2 for DIMM Slot Population.)

## Chipset

 Intel 5520 chipset, including the 5520 (North Bridge) and the ICH10R (South Bridge).

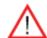

**Warning**: To avoid possible system overheating, please be sure to provide adequate airflow to your system.

# **Expansion Slots**

- Two PCI-E x16 slot (Slot3 and Slot6)
- One PCI-E x4 slot (Slot2)
- Three 32-bit PCI 33 slot (Slot1, Slot4 and Slot5)
- One SIMLC IPMI Slot (Slot0)

**Note**: IPMI 2.0 is supported by the motherboard. To use this feature, please install a SIMLC add-on card on the SIMLC Slot (Slot 0). For more information on IPMI, please refer to the AOC-SIMLC User Guide @ http://www.supermicro.com/products/accessories/addon/SIM.cfm.

# BIOS

- 32 Mb AMI SPI Flash ROM
- PCI 2.2, ACPI 1.0/2.0/3.0, Plug and Play (PnP), DMI 2.3, USB Keyboard support, and SMBIOS 2.3

# PC Health Monitoring

- Onboard voltage monitors for CPU cores, chipset voltage, 3.3Vcc, 12V, V\_DIMM, 5V, -12V, 3.3VSB, and Vbatt
- Fan status monitor and Pulse Width Modulation (PWM) Fan Control
- CPU/chassis temperature monitors
- Platform Environment Control Interface (PECI) ready and Thermal Monitor 2 (TM2) support
- CPU fan auto-off in sleep mode/CPU slow-down on temperature overheat
- CPU thermal trip support for processor protection, power LED

- Power-up mode control for recovery from AC power loss
- Auto-switching voltage regulator for CPU cores
- System overheat/Fan Fail LED Indicator and control
- Chassis intrusion detection
- System resource alert via Supero Doctor III

## **ACPI Features**

- Slow blinking LED for suspend state indicator
- Main switch override mechanism
- ACPI Power Management
- Keyboard Wakeup from Soft-off

## Onboard I/O

- Intel ICH10R supports six SATA2 ports (with RAID0, RAID1, RAID10, RAID5 supported in the Windows OS Environment)
- LSI 1068E supports eight SAS ports (with RAID0, RAID1, RAID10 supported) (For X8DA3)

**Note:** SAS RAID5 is also supported when the AOC-lbutton 68 (optional) is installed on the motherboard.

- One SIMLC IPMI socket
- Intel 82573V and 82573L Gigabit Ethernet controllers support dual Giga-bit LAN ports
- One floppy port interface
- Two COM ports
- PS/2 mouse and PS/2 keyboard ports
- Up to ten USB 2.0 (Universal Serial Bus) (4 Ports, 2 Front Headers, and 2 Type A Headers)
- Super I/O: Winbond W83627HG
- High Definition 7.1 Audio with Line-in, Line-out and Microphone
- Two TI 1394 ports

## Other

- Wake-on-LAN (WOL)
- Console redirection
- Onboard Fan Speed Control by Thermal Management via BIOS

## **CD/Diskette Utilities**

• BIOS flash upgrade utility and device drivers

## Dimensions

• Ext. ATX 13.05" (L) x 12.075" (W) (331.47 mm x 306.71 mm)

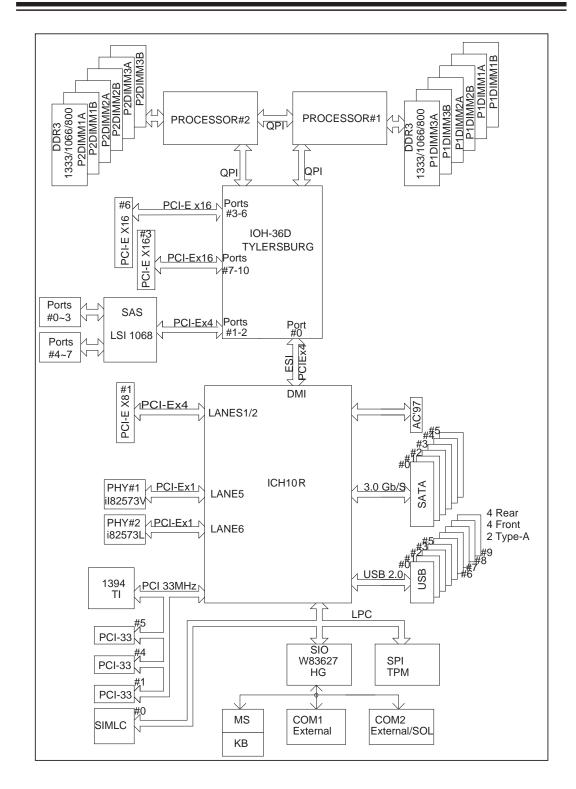

## Block Diagram of the Intel 5520 Platform

**Note:** This is a general block diagram. Please see the previous Motherboard features pages for details on the features of each motherboard.

# **1-2 Chipset Overview**

Built upon the functionality and the capability of the Intel 5520 platform, the X8DA3/X8DAi motherboard provides the performance and feature set required for dual-processor-based high-end systems with configuration options optimized for workstations, high-end CAD systems, and intensive applications. The 5500 Series Processor platform consists of the 5500 Series Processor (LGA 1366) processor, the 5200 (North Bridge), and the ICH10R (South Bridge). With the Intel QuickPath interconnect controller built in the processor, the 5500 Series Processor platform is the first dual-processing platform to offer the next generation point-to-point system interconnect interface, replacing the current Front Side Bus Technology, providing substantial system performance enhancement by utilizing serial link interconnections, allowing for increased bandwidth and scalability.

The IOH connects to each processor through an independent QuickPath Interconnect link. Each link consists of 20 pairs of unidirectional differential lanes for transmission and receiving in addition to a differential forwarded clock. A full-width QuickPath interconnect link pair provides 84 signals. Each processor supports two QuickPath link, one going to the other processor and the other to the 5520 chip.

The Intel 5520 platform supports up to 36 PCI Express Gen2 lanes, and the 5520 North Bridge supports peer-to-peer read and write transactions. The ICH10R provides up to 6 PCI-Express ports, six SATA ports and 10 USB connections.

In addition, the Intel 5520 platform also offers a wide range of RAS (Reliability, Availability and Serviceability) features. These features include memory interface ECC, x4/x8 Single Device Data Correction (SDDC), Cyclic Redundancy Check (CRC), parity protection, out-of-band register access via SMBus, memory mirroring, memory sparing, and Hot-plug support on the PCI-Express Interface.

# Main Features of the 5500 Series Processor and the 5520 Chipset

- Four processor cores in each processor with 8MB shared cache among cores
- Two full-width Intel QuickPath interconnect links, up to 6.4 GT/s of data transfer rate in each direction
- Virtualization Technology, Integrated Management Engine supported
- Point-to-point cache coherent interconnect, Fast/narrow unidirectional links, and Concurrent bi-directional traffic
- Error detection via CRC and Error correction via Link level retry

# **1-3 Special Features**

# **Recovery from AC Power Loss**

BIOS provides a setting for you to determine how the system will respond when AC power is lost and then restored to the system. You can choose for the system to remain powered off (in which case you must press the power switch to turn it back on) or for it to automatically return to a power- on state. See the Advanced BIOS Setup section to change this setting. The default setting is **Last State**.

# 1-4 PC Health Monitoring

This section describes the PC health monitoring features of the X8DA3/X8DAi. All have an onboard System Hardware Monitor chip that supports PC health monitoring. An onboard voltage monitor will scan these onboard voltages continuously: CPU cores, chipset voltage, 3.3Vcc, 12V, V\_DIMM, 5V, -12V, 3.3VSB, and Vbatt. Once a voltage becomes unstable, a warning is given or an error message is sent to the screen. Users can adjust the voltage thresholds to define the sensitivity of the voltage monitor.

# Fan Status Monitor with Firmware Control

The PC health monitor can check the RPM status of the cooling fans. The onboard CPU and chassis fans are controlled by Thermal Management in the BIOS (under System Health Monitoring in the Advanced section.)

# **Environmental Temperature Control**

The thermal control sensor monitors the CPU temperature in real time and will turn on the thermal control fan whenever the CPU temperature exceeds a user-defined threshold. The overheat circuitry runs independently from the CPU. Once it detects that the CPU temperature is too high, it will automatically turn on the thermal fan control to prevent any overheat damage to the CPU. The onboard chassis thermal circuitry can monitor the overall system temperature and alert users when the chassis temperature is too high.

**Warning**: To avoid possible system overheating, please be sure to provide adequate airflow to your system.

# **System Resource Alert**

This feature is available when used with Supero Doctor III in the Windows OS environment or used with Supero Doctor II in Linux. Supero Doctor is used to

notify the user of certain system events. For example, you can also configure Supero Doctor to provide you with warnings when the system temperature, CPU temperatures, voltages and fan speeds go beyond a pre-defined range.

# **1-5 ACPI Features**

ACPI stands for Advanced Configuration and Power Interface. The ACPI specification defines a flexible and abstract hardware interface that provides a standard way to integrate power management features throughout a PC system, including its hardware, operating system and application software. This enables the system to automatically turn on and off peripherals such as CD-ROMs, network cards, hard disk drives and printers.

In addition to enabling operating system-directed power management, ACPI provides a generic system event mechanism for Plug and Play and an operating system-independent interface for configuration control. ACPI leverages the Plug and Play BIOS data structures while providing a processor architecture-independent implementation that is compatible with Windows XP/Windows 2003/Windows 2008/ Windows Vista Operating Systems.

# Slow Blinking LED for Suspend-State Indicator

When the CPU goes into a suspend state, the chassis power LED will start blinking to indicate that the CPU is in suspend mode. When the user presses any key, the CPU will wake-up and the LED will automatically stop blinking and remain on.

# Wake-On-LAN (WOL)

Wake-On-LAN is defined as the ability of a management application to remotely power up a computer that is powered off. Remote PC setup, up-dates and asset tracking can occur after hours and on weekends so that daily LAN traffic is kept to a minimum and users are not interrupted. The motherboard has a 3-pin header (WOL) to connect to the 3-pin header on a Network Interface Card (NIC) that has WOL capability. In addition, an onboard LAN controller can also support WOL without any connection to the WOL header. The 3-pin WOL header is to be used with a LAN add-on card only.

**Note**: Wake-On-LAN requires an ATX 2.01 (or above) compliant power supply.

# 1-6 Power Supply

As with all computer products, a stable power source is necessary for proper and reliable operation. It is even more important for processors that have high CPU clock rates.

The X8DA3/X8DAi can accommodate 24-pin ATX power supplies. Although most power supplies generally meet the specifications required by the CPU, some are inadequate. In addition, the two onboard 12V 8-pin power connections are also required to ensure adequate power supply to the system. Also your power supply must supply 1.5A for the Ethernet ports.

Warning: To prevent damage to your power supply or motherboard, please use a power supply that contains a 24-pin and two 8-pin power connectors. Be sure to connect these power connectors to the 24-pin and the two 8-pin power connectors on your motherboard for adequate power supply to your system. Failure to do so will void the manufacturer warranty on your power supply and motherboard.

It is strongly recommended that you use a high quality power supply that meets ATX power supply Specification 2.02 or above. It must also be SSI compliant (For more information, please refer to the web site at http://www.ssiforum.org/). Additionally, in areas where noisy power transmission is present, you may choose to install a line filter to shield the computer from noise. It is recommended that you also install a power surge protector to help avoid problems caused by power surges.

# 1-7 Super I/O

The disk drive adapter functions of the Super I/O chip include a floppy disk drive controller that is compatible with industry standard 82077/765, a data separator, write pre-compensation circuitry, decode logic, data rate selection, a clock generator, drive interface control logic and interrupt and DMA logic. The wide range of functions integrated onto the Super I/O greatly reduces the number of components required for interfacing with floppy disk drives. The Super I/O supports 360 K, 720 K, 1.2 M, 1.44 M or 2.88 M disk drives and data transfer rates of 250 Kb/s, 500 Kb/s or 1 Mb/s. It also provides two high-speed, 16550 compatible serial communication ports (UARTs). Each UART includes a 16-byte send/receive FIFO, a programmable baud rate generator, complete modem control capability and a processor interrupt system. Both UARTs provide legacy speed with baud rate of up to 115.2 Kbps as well as an advanced speed with baud rates of 250 K, 500 K, or 1 Mb/s, which support higher speed modems.

The Super I/O provides functions that comply with ACPI (Advanced Configuration and Power Interface), which includes support of legacy and ACPI power management through an SMI or SCI function pin. It also features auto power management to reduce power consumption.

# Chapter 2

# Installation

# 2-1 Static-Sensitive Devices

Electrostatic Discharge (ESD) can damage electronic components. To prevent damage to your system board, it is important to handle it very carefully. The following measures are generally sufficient to protect your equipment from ESD.

## Precautions

- Use a grounded wrist strap designed to prevent static discharge.
- Touch a grounded metal object before removing the board from the antistatic bag.
- Handle the board by its edges only; do not touch its components, peripheral chips, memory modules or gold contacts.
- When handling chips or modules, avoid touching their pins.
- Put the motherboard and peripherals back into their antistatic bags when not in use.
- For grounding purposes, make sure your computer chassis provides excellent conductivity between the power supply, the case, the mounting fasteners and the motherboard.
- Use only the correct type of onboard CMOS battery as specified by the manufacturer. Do not install the onboard battery upside down to avoid possible explosion.

# Unpacking

The motherboard is shipped in antistatic packaging to avoid static damage. When unpacking the board, make sure the person handling it is static protected.

# 2-2 Motherboard Installation

All motherboards have standard mounting holes to fit different types of chassis. Make sure that the locations of all the mounting holes for both motherboard and chassis match. Although a chassis may have both plastic and metal mounting fasteners, metal ones are highly recommended because they ground the motherboard to the chassis. Make sure that the metal standoffs click in or are screwed in tightly. Then use a screwdriver to secure the motherboard onto the motherboard tray. **Note**: Some components are very close to the mounting holes. Please take precautionary measures to prevent damage to these components when installing the motherboard to the chassis. <u>Locations of Mounting Holes</u>

## **Tools Needed**

- 1. Phillips Screwdriver
- 2. Pan head #9 screws

# Installation Instructions

- 1. Install the IO shield into the chassis.
- Locate the mounting holes on the motherboard. Refer to the layout above for mounting hole locations.

## \_\_\_\_\_

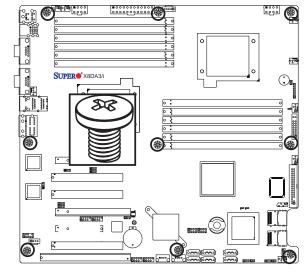

- 3. Locate the matching mounting holes on the chassis. Align the mounting holes on the motherboard against the mounting holes on the chassis.
- 4. Install standoffs in the chassis as needed.
- 5. Install the motherboard into the chassis carefully to avoid damage to motherboard components.

Warning: To avoid damaging the motherboard and its components, please do not apply any force greater than 8 *lb/sq.in* (8 lbs. per square inch) when installing a screw into a mounting hole.

- 6. Insert a Pan head #6 screw into a mounting hole on the motherboard and its matching mounting hole on the chassis, using a Phillips screwdriver.
- 7. Repeat Step 4 to insert #6 screws to all mounting holes.
- 8. Make sure that the motherboard is securely placed on the chassis.

# 2-3 Processor and Heatsink Installation

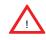

When handling the processor package, avoid placing direct pressure on the label area of the fan.

## Notes:

- 1. Always connect the power cord last and always remove it before adding, removing or changing any hardware components. Make sure that you install the processor into the CPU socket before you install the CPU heatsink.
- 2. Make sure to install the motherboard into the chassis before you install the CPU heatsink and heatsink fans.
- 3. When purchasing a 5500 Series Processor or when receiving a motherboard with a 5500 Series processor pre-installed, make sure that the CPU plastic cap is in place, and none of the CPU pins are bent; otherwise, contact the retailer immediately.
- 4. Refer to the MB Features Section for more details on CPU support.

## Installing an LGA 1366 Processor

- Press the socket clip to release the load plate, which covers the CPU socket, from its locking position.
- 2. Gently lift the socket clip to open the load plate.
- Hold the plastic cap at its north and south center edges to remove it from the CPU socket.

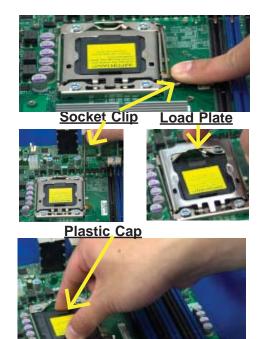

Hold the north & south edges of the plastic cap to remove it

- After removing the plastic cap, using your thumb and the index finger, hold the CPU at the north and south center edges.
- Align the CPU key, the semicircle cutout, against the socket key, the notch below the gold color dot on the side of the socket.
- Once both the CPU and the socket are aligned, carefully lower the CPU straight down into the socket. (Do not rub the CPU against the surface of the socket or its pins to avoid damaging the CPU or the socket.)
- With the CPU inside the socket, inspect the four corners of the CPU to make sure that the CPU is properly installed.
- Once the CPU is securely seated on the socket, lower the CPU load plate to the socket.
- Use your thumb to gently push the socket clip down to the clip lock.

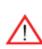

Warning: Please save the plastic cap. The motherboard must be shipped with the plastic cap properly installed to protect the CPU socket pins. Shipment without the plastic cap properly installed will cause damage to the socket pins.

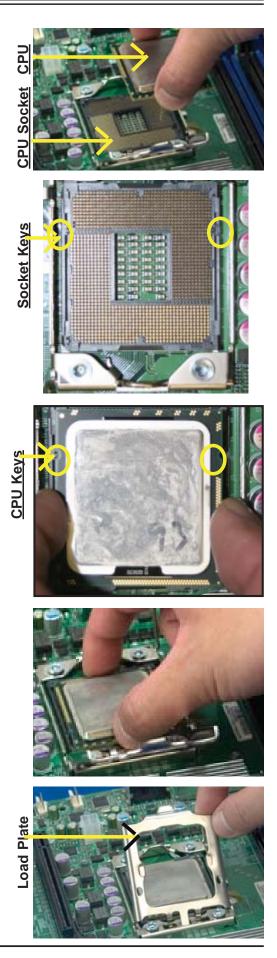

# Installing a CPU Heatsink

- Do not apply any thermal grease to the heatsink or the CPU die because the required amount has already been applied.
- 2. Place the heatsink on top of the CPU so that the four mounting holes are aligned with those on the retention mechanism.
- Install two diagonal screws (ie the #1 and the #2 screws) and tighten them until just snug (-do not fully tighten the screws to avoid possible damage to the CPU.)
- 4. Finish the installation by fully tightening all four screws.

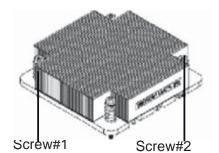

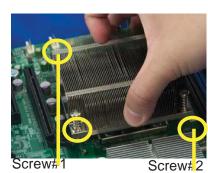

Install Screw#1

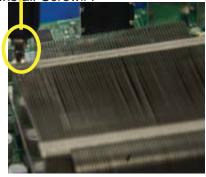

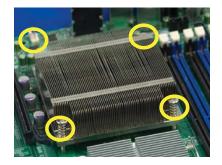

## Removing the Heatsink

Warning: We do not recommend that the CPU or the heatsink be removed. However, if you do need to remove the heatsink, please follow the instructions below to uninstall the heatsink and prevent damage to the CPU or other components.

- 1. Unplug the power cord from the power supply.
- If you are using an active heatsink, disconnect the heatsink fan wires from the CPU fan header.
- Using a screwdriver, loosen and remove the heatsink screws from the motherboard in the sequence as show in the picture on the right.
- Hold the heatsink as shown in the picture on the right and <u>gently</u> wriggle the heatsink to loosen it from the CPU. (Do not use excessive force when wriggling the heatsink.)
- 5. Once the heatsink is loosened, remove it from the CPU socket.
- To reinstall the CPU and the heatsink, clean the surface of the CPU and the heatsink to get rid of the old thermal grease. Reapply the proper amount of thermal grease on the surface before reinstalling them on the motherboard.

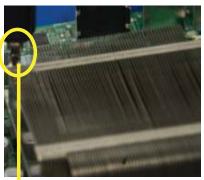

Using a screwdriver to remove Screw#1

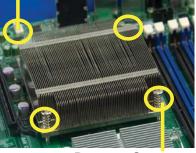

Remove Screw#2

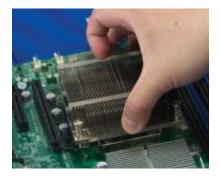

# 2-4 Memory Installation

Note: Check the Supermicro web site for recommended memory modules.

## CAUTION

Exercise extreme care when installing or removing DIMM modules to prevent any possible damage. Also note that the memory is interleaved to improve performance (See step 1).

# **DIMM Installation**

- Insert the desired number of DIMMs into the memory slots, starting with P1-DIMM 1A. For best memory performance, please install memory modules of the same type and same speed on the memory slots as indicated on the tables below. (See the Memory Installation Table Below.)
- 2. Insert each DIMM module vertically into its slot. Pay attention to the notch along the bottom of the module to prevent inserting the DIMM module incorrectly.
- Gently press down on the DIMM module until it snaps into place in the slot. Repeat for all modules.

| Memory Population for Optimal Performance<br>-For a motherboard with One CPU (CPU1) installed |           |           |           |           |           |           |
|-----------------------------------------------------------------------------------------------|-----------|-----------|-----------|-----------|-----------|-----------|
|                                                                                               | Branch 0  |           | Branch 1  |           | Branch 2  |           |
| 3 DIMMs                                                                                       | P1 DIMM1A |           | P1 DIMM2A |           | P1 DIMM3A |           |
| 6 DIMMs                                                                                       | P1 DIMM1A | P1 DIMM1B | P1 DIMM2A | P1 DIMM2B | P1 DIMM3A | P1 DIMM3B |

| Memory Population for Optimal Performance<br>-For a motherboard with One CPU (CPU2) installed |           |           |           |           |           |           |
|-----------------------------------------------------------------------------------------------|-----------|-----------|-----------|-----------|-----------|-----------|
|                                                                                               | Branch 0  |           | Branch 1  |           | Branch 2  |           |
| 3 DIMMs                                                                                       | P2 DIMM1A |           | P2 DIMM2A |           | P2 DIMM3A |           |
| 6 DIMMs                                                                                       | P2 DIMM1A | P2 DIMM1B | P2 DIMM2A | P2 DIMM2B | P2 DIMM3A | P2 DIMM3B |

|             | Memory Population for Optimal Performance<br>-For a motherboard with Two CPUs installed |      |          |    |          |    |          |    |          |    |          |    |
|-------------|-----------------------------------------------------------------------------------------|------|----------|----|----------|----|----------|----|----------|----|----------|----|
|             | CPU1                                                                                    |      |          |    |          |    |          | СР | U2       |    |          |    |
|             | Bran                                                                                    | ch 0 | Branch 1 |    | Branch 3 |    | Branch 0 |    | Branch 1 |    | Branch 3 |    |
| 6 DIMMs     | 1A                                                                                      |      | 2A       |    | ЗA       |    | 1A       |    | 2A       |    | ЗA       |    |
| 12<br>DIMMs | 1A                                                                                      | 1B   | 2A       | 2B | ЗA       | 3B | 1A       | 1B | 2A       | 2B | ЗA       | 3B |

# **Memory Support**

The X8DA3/X8DAi supports up to 96 GB Registered ECC DDR3 1333 MHz/1066 MHz/800 MHz in 12 DIMMs. Memory speed support is dependent on the type of CPU used on the board.

## **DIMM Module Population Configuration**

For memory to work properly, follow the tables below for memory installation:

|                              | DIMM Population Table             |                                 |                 |                                                                                          |  |  |
|------------------------------|-----------------------------------|---------------------------------|-----------------|------------------------------------------------------------------------------------------|--|--|
| DIMM<br>Slots per<br>Channel | DIMMs<br>Populated<br>per Channel | DIMM Type (Reg.=<br>Registered) | Speeds (in MHz) | Ranks per DIMM<br>(any combination;<br>SR=Single Rank,<br>DR=Dual Rank,<br>QR=Quad Rank) |  |  |
| 2                            | 1                                 | Reg. DDR3 ECC                   | 800,1066,1333   | SR or DR                                                                                 |  |  |
| 2                            | 1                                 | Reg. DDR3 ECC                   | 800,1066        | QR                                                                                       |  |  |
| 2                            | 2                                 | Reg. DDR3 ECC                   | 800,1066        | Mixing SR, DR                                                                            |  |  |
| 2                            | 2                                 | Reg. DDR3 ECC                   | 800             | Mixing SR, DR,QR                                                                         |  |  |

**Note 1**: Due to OS limitations, some operating systems may not show more than 4 GB of memory.

**Note 2**: Due to memory allocation to system devices, the amount of memory that remains available for operational use will be reduced when 4 GB of RAM is used. The reduction in memory availability is disproportional. (See the following Memory Availability Table.)

| Possible System Memory Allocation & Availability                   |        |                                                                         |  |  |
|--------------------------------------------------------------------|--------|-------------------------------------------------------------------------|--|--|
| System Device                                                      | Size   | Physical Memory<br>Remaining (-Available) (4 GB Total System<br>Memory) |  |  |
| Firmware Hub flash memory (System BIOS)                            | 1 MB   | 3.99 GB                                                                 |  |  |
| Local APIC                                                         | 4 KB   | 3.99 GB                                                                 |  |  |
| Area Reserved for the chipset                                      | 2 MB   | 3.99 GB                                                                 |  |  |
| I/O APIC (4 Kbytes)                                                | 4 KB   | 3.99 GB                                                                 |  |  |
| PCI Enumeration Area 1                                             | 256 MB | 3.76 GB                                                                 |  |  |
| PCI Express (256 MB)                                               | 256 MB | 3.51 GB                                                                 |  |  |
| PCI Enumeration Area 2 (if needed)<br>-Aligned on 256-MB boundary- | 512 MB | 3.01 GB                                                                 |  |  |
| VGA Memory                                                         | 16 MB  | 2.85 GB                                                                 |  |  |
| TSEG                                                               | 1 MB   | 2.84 GB                                                                 |  |  |
| Memory available for the OS & other applications                   |        | 2.84 GB                                                                 |  |  |

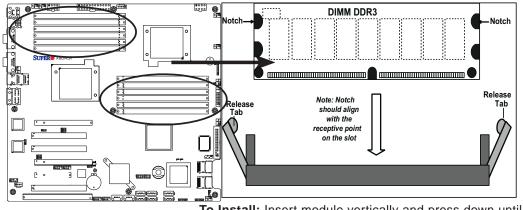

## Installing and Removing DIMMs

**To Install:** Insert module vertically and press down until it snaps into place. Pay attention to the alignment notch at the bottom.

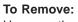

Use your thumbs to gently push the release tabs near both ends of the module. This should release it from the slot.

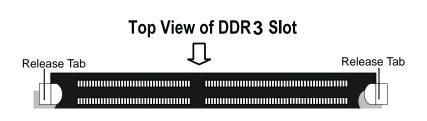

# 2-5 Control Panel Connectors/IO Ports

The I/O ports are color coded in conformance with the PC 99 specification. See the picture below for the colors and locations of the various I/O ports.

# 1. Back Panel Connectors/IO Ports

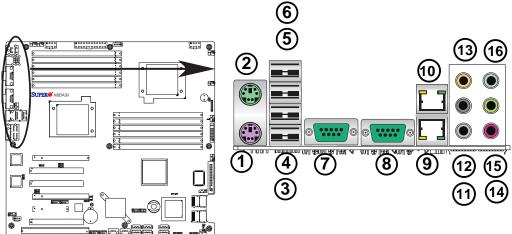

## Back Panel I/O Port Locations and Definitions

## **Back Panel Connectors**

- 1. Keyboard (Purple)
- 2. PS/2 Mouse (Green)
- 3. Back Panel USB Port 0
- 4. Back Panel USB Port 1
- 5. Back Panel USB Port 2
- 6. Back Panel USB Port 3
- 7. COM Port 1 (Turquoise)
- 8. COM Port 2 (Turquoise)
- 9. Gigabit LAN 1
- 10. Gigabit LAN 2
- 11. Side\_Surround (Grey)
- 12. Back\_Surround (Black)
- 13. CEN/LFE (Orange)
- 14. Microphone-In (Pink)
- 15. Front (Green)
- 16. Line-In (Blue)

(See Section 2-5 for details.)

# 2. Front Control Panel

JF1 contains header pins for various buttons and indicators that are normally located on a control panel at the front of the chassis. These connectors are designed specifically for use with Supermicro server chassis. See the figure below for the descriptions of the various control panel buttons and LED indicators. Refer to the following section for descriptions and pin definitions.

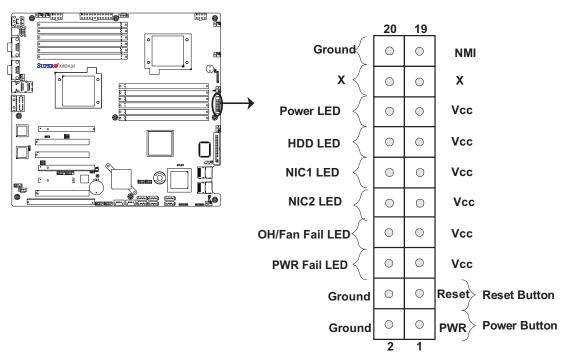

## **JF1 Header Pins**

# 3. Front Control Panel Pin Definitions

## **NMI Button**

The non-maskable interrupt button header is located on pins 19 and 20 of JF1. Refer to the table on the right for pin definitions.

|      | NMI Button<br>Pin Definitions (JF1) |  |  |  |  |
|------|-------------------------------------|--|--|--|--|
| Pin# | Definition                          |  |  |  |  |
| 19   | Control                             |  |  |  |  |
| 20   | Ground                              |  |  |  |  |

## Power LED

The Power LED connection is located on pins 15 and 16 of JF1. Refer to the table on the right for pin definitions.

| Power LED<br>Pin Definitions (JF1) |            |  |  |  |
|------------------------------------|------------|--|--|--|
| Pin#                               | Definition |  |  |  |
| 15                                 | +5V        |  |  |  |
| 16                                 | Ground     |  |  |  |

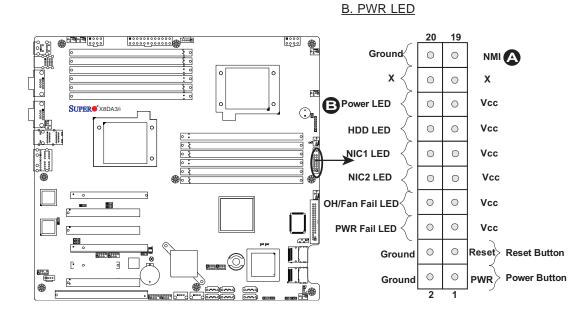

<u>A. NMI</u>

## HDD LED

The HDD LED connection is located on pins 13 and 14 of JF1. Attach a hard drive LED cable here to display disk activity (for any hard drive activities on the system, including SAS, Serial ATA and IDE). See the table on the right for pin definitions.

| HDD LED<br>Pin Definitions (JF1) |            |  |  |  |
|----------------------------------|------------|--|--|--|
| Pin#                             | Definition |  |  |  |
| 13                               | +5V        |  |  |  |
| 14                               | HD Active  |  |  |  |

## NIC1/NIC2 LED Indicators

The NIC (Network Interface Controller) LED connection for GLAN port 1 is located on pins 11 and 12 of JF1, and the LED connection for GLAN Port 2 is on Pins 9 and 10. Attach the NIC LED cables to display network activity. Refer to the table on the right for pin definitions.

| GLAN1/2 LED<br>Pin Definitions (JF1) |            |  |  |  |
|--------------------------------------|------------|--|--|--|
| Pin#                                 | Definition |  |  |  |
| 9/11                                 | Vcc        |  |  |  |
| 10/12                                | Ground     |  |  |  |

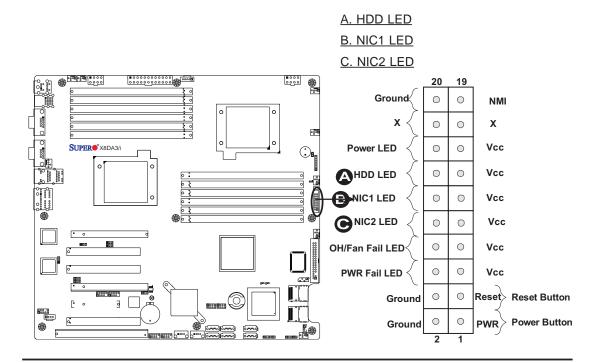

## **Overheat (OH)/Fan Fail LED**

Connect an LED Cable to the OH/ Fan Fail connection on pins 7 and 8 of JF1 to provide advanced warnings of chassis overheating or fan failure. Refer to the table on the right for pin definitions.

| OH/Fan Fail LED<br>Pin Definitions (JF1) |            |  |
|------------------------------------------|------------|--|
| Pin#                                     | Definition |  |
| 7                                        | Vcc        |  |
| 8                                        | Ground     |  |
| OH/Fan Fail Indicator<br>Status          |            |  |
| State                                    | Definition |  |
| Off                                      | Normal     |  |
| On                                       | Overheat   |  |
| Flash-                                   | Fan Fail   |  |

## **Power Fail LED**

The Power Supply Fail LED connection is located on pins 5 and 6 of JF1. Refer to the table on the right for pin definitions.

| PWR Fail LED<br>Pin Definitions (JF1) |            |  |
|---------------------------------------|------------|--|
| Pin#                                  | Definition |  |
| 5                                     | Vcc        |  |
| 6                                     | Ground     |  |

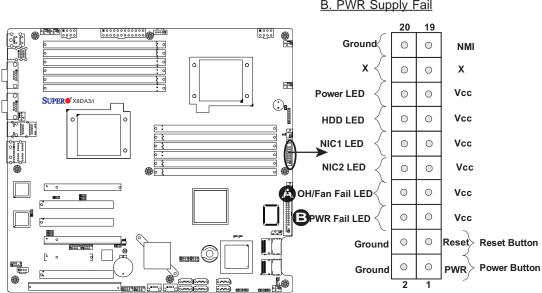

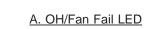

**B. PWR Supply Fail** 

## **Reset Button**

The Reset Button connection is located on pins 3 and 4 of JF1. Attach it to a hardware reset switch on the computer case. Refer to the table on the right for pin definitions.

| Reset Button<br>Pin Definitions (JF1) |            |  |  |
|---------------------------------------|------------|--|--|
| Pin#                                  | Definition |  |  |
| 3                                     | Reset      |  |  |
| 4                                     | Ground     |  |  |

## **Power Button**

The Power Button connection is located on pins 1 and 2 of JF1. Momentarily contacting both pins will power on/off the system. This button works in conjunction with the Power-Off setting in the BIOS Advanced submenu.Refer to the tables on the right for pin definitions.

|                                       | Power Button<br>Pin Definitions (JF1) |                                     |                                                                     |                    |
|---------------------------------------|---------------------------------------|-------------------------------------|---------------------------------------------------------------------|--------------------|
|                                       | Pin#                                  | D                                   | efinition                                                           |                    |
|                                       | 1                                     | S                                   | ignal                                                               |                    |
|                                       | 2                                     | G                                   | round                                                               |                    |
| Power Button<br>Power On/Off Settings |                                       |                                     |                                                                     |                    |
| PWR_Off Setting in the BIOS:          |                                       | PWR Activity on the<br>motherbaord: |                                                                     |                    |
| When PV<br>set to Ins                 | _                                     |                                     | To power-on: I<br>turned on imm<br>To pwer-off: P<br>turned off imm | nediately<br>WR is |
|                                       | When PWR_Off<br>is set to 4 second    |                                     | To power-on: Power is turned on immediately                         |                    |

To pwer-off: Short both

pins for 4 seconds or longer to turn off the

power.

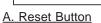

suspend

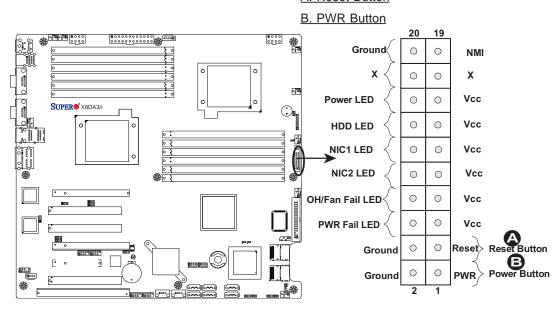

# 2-6 Connecting Cables

#### **ATX Power Connector**

There are a 24-pin main power supply connector(JPW3) and two 8-pin CPU PWR connectors (JPW1/ JPW2) on the motherboard. These power connectors meet the SSI EPS 12V specification. For the 8-pin PWR (JPW1/JPW2), please refer to the item listed below.

#### **Processor Power Connector**

In addition to the Primary ATX power connector, the 12V 8-pin CPU PWR connectors at JPW1/JPW2 must also be connected to your power supply. See the table on the right for pin definitions.

|      | ATX Power 24-pin Connector<br>Pin Definitions |       |            |  |  |  |
|------|-----------------------------------------------|-------|------------|--|--|--|
| Pin# | Definition                                    | Pin # | Definition |  |  |  |
| 13   | +3.3V                                         | 1     | +3.3V      |  |  |  |
| 14   | -12V                                          | 2     | +3.3V      |  |  |  |
| 15   | COM                                           | 3     | COM        |  |  |  |
| 16   | PS_ON                                         | 4     | +5V        |  |  |  |
| 17   | COM                                           | 5     | COM        |  |  |  |
| 18   | COM                                           | 6     | +5V        |  |  |  |
| 19   | COM                                           | 7     | COM        |  |  |  |
| 20   | Res (NC)                                      | 8     | PWR_OK     |  |  |  |
| 21   | +5V                                           | 9     | 5VSB       |  |  |  |
| 22   | +5V                                           | 10    | +12V       |  |  |  |
| 23   | +5V                                           | 11    | +12V       |  |  |  |
| 24   | СОМ                                           | 12    | +3.3V      |  |  |  |

| 12V 8-pin Power Con-<br>nector<br>Pin Definitions |            |  |  |  |
|---------------------------------------------------|------------|--|--|--|
| Pins                                              | Definition |  |  |  |
| 1 through 4                                       | Ground     |  |  |  |
| 5 through 8                                       | +12V       |  |  |  |

**Warning**: To prevent damage to your power supply or motherboard, please use a power supply that contains a 24-pin and two 8-pin power connectors. Be sure to connect these power connectors to the 24-pin and the two 8-pin power connectors on your motherboard for adequate power supply to your system. Failure to do so will void the manufacturer warranty on your power supply and motherboard.

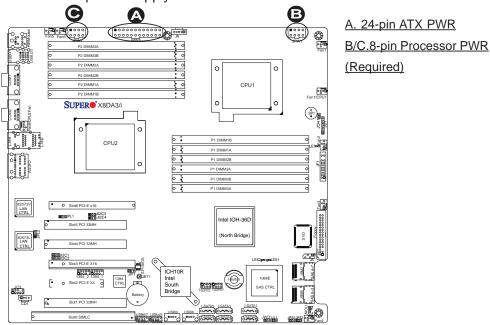

#### **Universal Serial Bus (USB)**

There are ten USB 2.0 (Universal Serial Bus) ports/headers on the motherboard. Back Panel USB Ports 0/1/2/3 are located at JUSB1. The other six are Front Panel Accessible USB headers. USB 4/5 (JUSB 2), USB 6/7 (JUSB 3), USB 8 (J24) and USB 9 (J23) provide front panel USB access. See the tables on the right for pin definitions.

| Back Panel USB<br>(USB0/1/2/3) |             |      | t Panel USB<br>USB8/9) |
|--------------------------------|-------------|------|------------------------|
| Pin#                           | Definitions | Pin# | Definition             |
| 1                              | +5V         | 1    | Vcc                    |
| 2                              | PO-         | 2    | Data-                  |
| 3                              | PO+         | 3    | Data+                  |
| 4                              | Ground      |      | Created                |
| 5                              | N/A         | 4    | Ground                 |
|                                |             | 5    | NA                     |

| Front Panel USB<br>Pin Definitions (USB4/5/6/7) |                    |   |                     |
|-------------------------------------------------|--------------------|---|---------------------|
|                                                 | B4/6<br>Definition | - | SB5/7<br>Definition |
| 1                                               | +5V                | 1 | +5V                 |
| 2                                               | PO-                | 2 | PO-                 |
| 3                                               | PO+                | 3 | PO+                 |
| 4                                               | Ground             | 4 | Ground              |
| 5                                               | Key                | 5 | No connection       |

#### **Chassis Intrusion**

A Chassis Intrusion header is located at JL1 on the motherboard. Attach an appropriate cable from the chassis to inform you of a chassis intrusion when the chassis is opened.

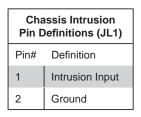

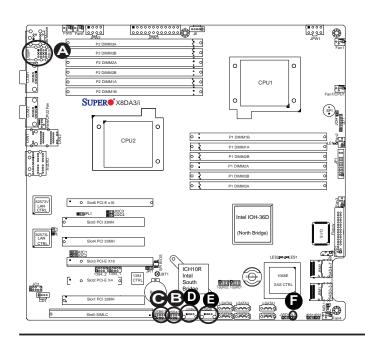

#### <u>A. Backpanel USB</u>

<u>0/1/2/3</u>

- B. Front Panel USB 4/5 C. Front Panel USB 6/7
- D. Front Panel USB 8
- E. Front Panel USB 9
- F. Chassis Intrusion

#### Fan Headers

The X8DA3/X8DAi has six chassis/system fan headers (Fan1 to Fan6) and two CPU fans (Fan7/Fan8) on the motherboard. All these 4-pin fans headers are backward compatible with the traditional 3-pin fans. However, fan speed control is available for 4-pin fans only. The fan speeds are controlled by a Hardware Monitoring setting in the BIOS. (The Default setting is Disabled.) See the table on the right for pin definitions.

| Fan Header<br>Pin Definitions |                |  |
|-------------------------------|----------------|--|
| Pin#                          | Definition     |  |
| 1                             | Ground         |  |
| 2                             | +12V           |  |
| 3                             | Tachometer     |  |
| 4                             | PWR Modulation |  |

#### Speaker/Power LED Header

On the JD1 header, pins 1-3 are used for power LED indication, and pins 4-7 are for the speaker. See the table on the right for speaker pin definitions. Please note that the speaker connector pins (4-7) are for use with an external speaker. If you wish to use the onboard speaker, you should close pins 6-7 with a jumper.

| Speaker/Power LED Con-<br>nector |                  |  |
|----------------------------------|------------------|--|
| Pin Setting Definition           |                  |  |
| Pins 6-7                         | Internal Speaker |  |
| Pins 4-7                         | External Speaker |  |

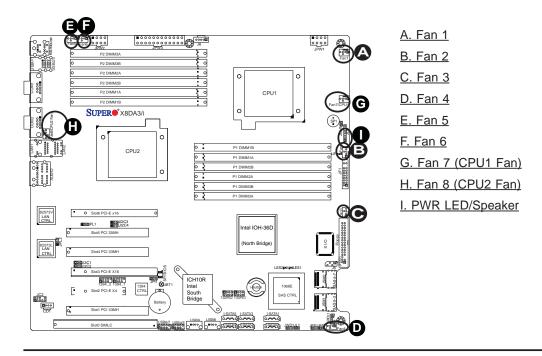

#### ATX PS/2 Keyboard and PS/2 Mouse Ports

The ATX PS/2 keyboard and the PS/2 mouse are located on the back panel. See the table on the right for pin definitions. (The mouse port is above the keyboard port. See the table on the right for pin definitions.)

| PS/2 Keyboard and<br>Mouse Port Pin<br>Definitions |            |  |
|----------------------------------------------------|------------|--|
| Pin#                                               | Definition |  |
| 1                                                  | Data       |  |
| 2                                                  | NC         |  |
| 3                                                  | Ground     |  |
| 4                                                  | VCC        |  |
| 5                                                  | Clock      |  |
| 6                                                  | NC         |  |

#### **Serial Ports**

COM1 and COM2 are serial connectors located on the I/O Backpanel. See the table on the right for pin definitions.

| Serial Port Pin Definitions<br>(COM1/COM2) |            |       |            |
|--------------------------------------------|------------|-------|------------|
| Pin #                                      | Definition | Pin # | Definition |
| 1                                          | CDC        | 6     | DSR        |
| 2                                          | RXD        | 7     | RTS        |
| 3                                          | TXD        | 8     | CTS        |
| 4                                          | DTR        | 9     | RI         |
| 5                                          | Ground     | 10    | NC         |

(NC: No Connection.)

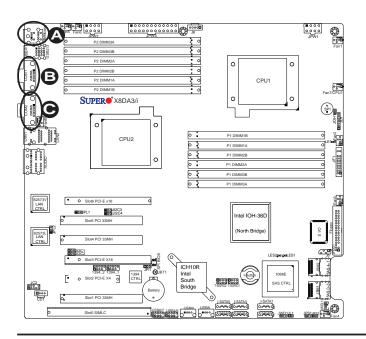

A. Keyboard/Mouse B. COM1 C. COM2

#### Wake-On-LAN

The Wake-On-LAN header is located at JWOL1 on the motherboard. You must also have a LAN card with a Wake-On-LAN connector and a cable to use this feature. See the table on the right for pin definitions.

| Wake-On-LAN<br>Pin Definitions |             |  |
|--------------------------------|-------------|--|
| Pin#                           | Definition  |  |
| 1                              | +5V Standby |  |
| 2                              | Ground      |  |
| 3                              | Wake-up     |  |

#### Overheat LED/Fan Fail (JOH1)

The JOH1 header is used to connect an LED indicator to provide warnings of chassis overheating or fan failure. This LED will blink when a fan failure occurs. Refer to the table on right for pin definitions.

| Overheat LED<br>Pin Definitions    |    |           |
|------------------------------------|----|-----------|
| Pin#                               | De | efinition |
| 1                                  | 5v | /DC       |
| 2                                  | 0  | H Active  |
| OH/Fan Fail LED<br>Pin Definitions |    |           |
| State                              |    | Message   |
| Solid                              |    | Overheat  |

Blinking

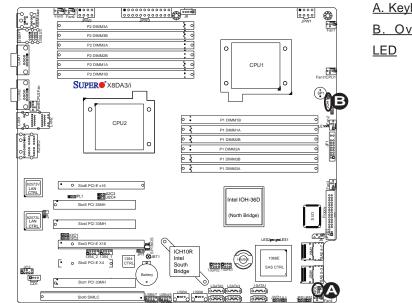

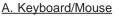

Fan Fail

<u>B. Overheat/Fan Fail</u> LED

#### GLAN 1/2 (Giga-bit Ethernet Ports)

Two G-bit Ethernet ports are located on the I/O backplane. These ports accept RJ45 type cables.

| <u>GLA</u> | <u>N2</u> |
|------------|-----------|
| E          | <u>-</u>  |
| E          | 3         |
| GL         | AN1       |

#### **T-SGPIO Headers**

Two SGPIO (Serial-Link General Purpose Input/Output) headers (T-SGPIO-1/T-SGPIO-2) are located at J14/J15 on the motherboard. These headers support serial link interfaces for the onboard SATA and SAS connectors. See the table on the right for pin definitions. Refer to the board layout below for the location.

| T-SGPIO<br>Pin Definitions |            |     |            |
|----------------------------|------------|-----|------------|
| Pin#                       | Definition | Pin | Definition |
| 1                          | NC         | 2   | NC         |
| 3                          | Ground     | 4   | Data       |
| 5                          | Load       | 6   | Ground     |
| 7                          | NC         | 8   | NC         |

Note: NC= No Connections

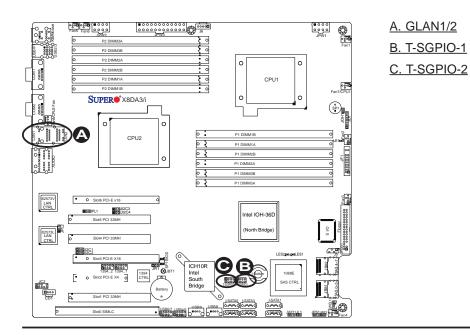

#### Power SMB (I<sup>2</sup>C) Connector

Power System Management Bus (I<sup>2</sup>C) Connector (J6) monitors power supply, fan and system temperatures. See the table on the right for pin definitions.

| PWR SMB<br>Pin Definitions |            |  |
|----------------------------|------------|--|
| Pin#                       | Definition |  |
| 1                          | Clock      |  |
| 2                          | Data       |  |
| 3                          | PWR Fail   |  |
| 4                          | Ground     |  |
| 5                          | +3.3V      |  |

#### SMB

A System Management Bus header is located at J5. Connect the appropriate cable here to use the SMB I<sup>2</sup>C connection on your system.

| SMB Header<br>Pin Definitions |               |  |
|-------------------------------|---------------|--|
| Pin#                          | Definition    |  |
| 1                             | Data          |  |
| 2                             | Ground        |  |
| 3                             | Clock         |  |
| 4                             | No Connection |  |

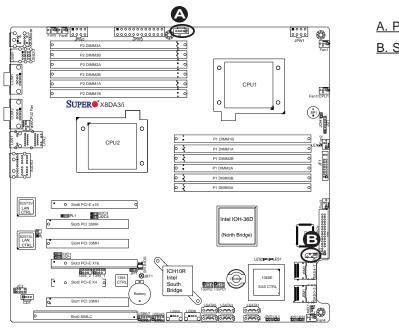

<u>A. PWR SMB</u> <u>B. SMB</u>

#### High Definition Audio (HD Audio)

This motherboard features a 7.1+2 Channel High Definition Audio (HDA) codec that provide 10DAC channels, simultaneously supporting 7.1 sound playback with 2 channels of independent stereo sound outputs. The multiple\_streaming outputs are routed through the front panel stereo out for front L&R, rear L&R, center and subwoofer speakers. Use the software included in the CD-ROM that came with your motherboard to enable this function.

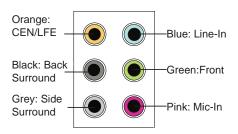

| Pin  | CD1<br>Pin Definition |  |
|------|-----------------------|--|
| Pin# | Definition            |  |
| 1    | Left                  |  |
| 2    | Ground                |  |
| 3    | Ground                |  |
| 4    | Right                 |  |

#### **CD Header/Front Panel Audio**

A 4-pin CD header (CD1) and a Front Panel Audio header (JC2) are also located on the motherboard. These headers allow you to use the onboard sound for audio CD playback. Connect an audio cable from your CD drive to the CD header that fits your cable's connector. Only one CD header can be used at a time. See the tables at right for pin definitions.

| HD Audio (Rev. 1.2)<br>FP_Audio Pin Definition<br>Pin Definition |                          |  |
|------------------------------------------------------------------|--------------------------|--|
| Pin#                                                             | Definition               |  |
| 1                                                                | MIC left channel         |  |
| 2                                                                | Ground                   |  |
| 3                                                                | MIC right channel        |  |
| 4                                                                | Front panel audio detect |  |
| 5                                                                | Line_out right channel   |  |
| 6                                                                | MIC jack detect          |  |
| 7                                                                | Front audio jack detect  |  |
| 8                                                                | Кеу                      |  |
| 9                                                                | Line_out left channel    |  |
| 10                                                               | Line_out jack detect     |  |

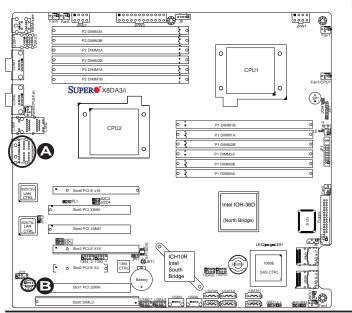

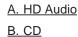

## 2-7 Jumper Settings

#### **Explanation of Jumpers**

To modify the operation of the motherboard, jumpers can be used to choose between optional settings. Jumpers create shorts between two pins to change the function of the connector. Pin 1 is identified with a square solder pad on the printed circuit board. See the motherboard layout pages for jumper locations.

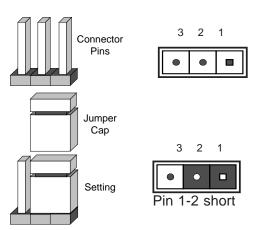

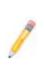

**Note:** On two pin jumpers, "Closed" means the jumper is on and "Open" means the jumper is off the pins.

#### **GLAN Enable/Disable**

JPL1/JPL2 enable or disable the GLAN Port1/GLAN Port2 on the motherboard. See the table on the right for jumper settings. The default setting is **Enabled.** 

| GLAN Enable<br>Jumper Settings |                   |
|--------------------------------|-------------------|
| Pin#                           | Definition        |
| 1-2                            | Enabled (default) |
| 2-3                            | Disabled          |

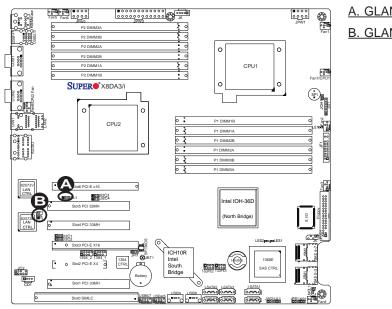

#### A. GLAN Port 1 Enable B. GLAN Port 2 Enable

#### **CMOS Clear**

JBT1 is used to clear CMOS. Instead of pins, this "jumper" consists of contact pads to prevent the accidental clearing of CMOS. To clear CMOS, use a metal object such as a small screwdriver to touch both pads at the same time to short the connection. Always remove the AC power cord from the system before clearing CMOS.

**Note:** For an ATX power supply, you must completely shut down the system, remove the AC power cord and then short JBT1 to clear CMOS.

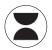

#### Watch Dog Enable/Disable

Watch Dog (JWD1) is a system monitor that can reboot the system when a software application hangs. Close Pins 1-2 to reset the system if an application hangs. Close Pins 2-3 to generate a non-maskable interrupt signal for the application that hangs. See the table on the right for jumper settings. Watch Dog must also be enabled in the BIOS.

| Watch Dog<br>Jumper Settings (JWD1) |                    |
|-------------------------------------|--------------------|
| Jumper Setting                      | Definition         |
| Pins 1-2                            | Reset<br>(default) |
| Pins 2-3                            | NMI                |
| Open                                | Disabled           |

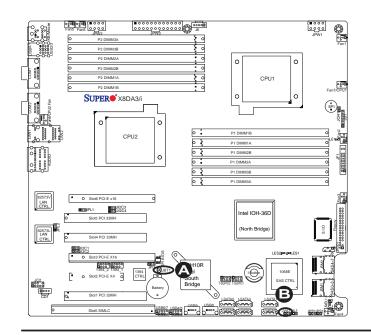

#### A. Clear CMOS B. Watch Dog Enable

#### I<sup>2</sup>C Bus to PCI-Exp. Slots

Jumpers JI<sup>2</sup>C1 and JI<sup>2</sup>C2 allow you to connect the System Management Bus (I<sup>2</sup>C) to PCI-Express slots. The default setting is Open to disable the connection. See the table on the right for jumper settings.

| I <sup>2</sup> C to PCI-Exp<br>Jumper Settings |                    |
|------------------------------------------------|--------------------|
| Jumper Setting Definition                      |                    |
| 1-2                                            | Enabled            |
| 2-3                                            | Disabled (Default) |

#### I<sup>2</sup>C Bus to PCI-X Slots

Jumpers JI<sup>2</sup>C3, and JI<sup>2</sup>C4 allow you to connect the System Management Bus (I<sup>2</sup>C) to PCI-X slots. The default setting is Open to disable the connection. See the table on the right for jumper settings.

| I <sup>2</sup> C to PCI-X<br>Jumper Settings |                    |
|----------------------------------------------|--------------------|
| Jumper Sett                                  | ing Definition     |
| 1-2                                          | Enabled            |
| 2-3                                          | Disabled (Default) |

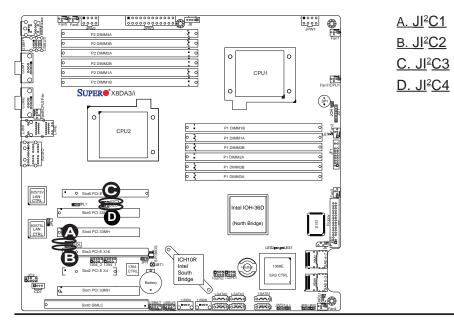

#### SAS Enable/Disable

Jumper JPS1 allows you to enable or disable the onboard SAS connections. The default setting is Pins 1-2 to enable the connection. See the table on the right for jumper settings.

| SAS Enable<br>Jumper Settings |                       |
|-------------------------------|-----------------------|
| Jumpe                         | r Setting Definition  |
| 1-2                           | SAS Enabled (Default) |
| 2-3                           | SAS Disabled          |

#### SAS RAID Select

Jumper JPS2 allows you to select RAID Configuration settings for the onboard SAS connections. The default setting is the SR mode. To use the IT mode, you will need to flash your firmware first. To obtain the correct firmware, please contact tech\_support at Supermicro. For jumper settings, please refer to the table on the right.

| SAS RAID Config. Select<br>Jumper Settings |                             |
|--------------------------------------------|-----------------------------|
| Jumper Setting Definition                  |                             |
| Open                                       | Integrated Target Mode (IT) |
| Closed<br>(Default)                        | Software RAID (SR)          |

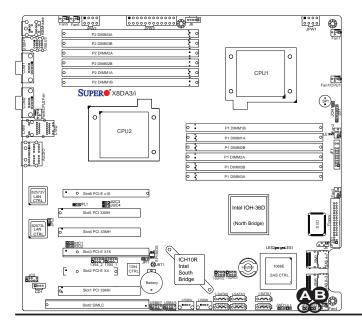

#### A. SAS Enable B. SAS RAID Config. Select

#### 1394\_1/1394\_2 Enable

Jumper JPI1 allows you to enable or disable 1394\_1/1394\_2. The default setting is Pins 1-2 to enable the connection. See the table on the right for jumper settings.

| 1394 Enable<br>Jumper Settings |                      |
|--------------------------------|----------------------|
| Jumpe                          | r Setting Definition |
| 1-2                            | Normal (Default)     |
| 2-3                            | 1394 Disabled        |

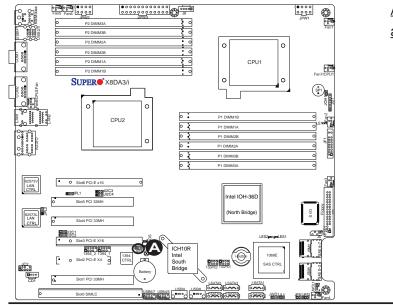

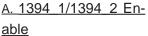

## 2-8 Onboard Indicators

#### **GLAN LEDs**

There are two GLAN ports on the motherboard. Each Gigabit Ethernet LAN port has two LEDs. The green LED indicates activity, while the Link LED may be green, amber or off to indicate the speed of the connection. See the tables at right for more information.

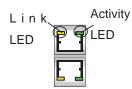

**<u>Rear View</u>** (when facing the rear side of the chassis)

| GLAN Activity Indicator<br>LED Settings |          |            |
|-----------------------------------------|----------|------------|
| Color                                   | Status   | Definition |
| Green                                   | Flashing | Active     |

| GLAN Link Indicator<br>LED Settings |                          |
|-------------------------------------|--------------------------|
| LED Color                           | Definition               |
| Off                                 | No Connection or 10 Mbps |
| Green                               | 100 Mbps                 |
| Amber                               | 1 Gbps                   |

#### **Onboard Power LED**

An Onboard Power LED is located at LE1 on the motherboard. When this LED is on, the system is on. Be sure to turn off the system and unplug the power cord before removing or installing components. See the tables at right for more information.

| Onboard PWR LED Indicator (LE1)<br>LED Settings |                                      |  |
|-------------------------------------------------|--------------------------------------|--|
| LED Color                                       | Definition                           |  |
| Off                                             | System Off (PWR cable not connected) |  |
| Green                                           | System On                            |  |
| Green:<br>Flashing<br>Quickly                   | ACPI S1 State                        |  |
| Green:<br>Flashing<br>Slowly                    | ACPI S3 (STR) State                  |  |

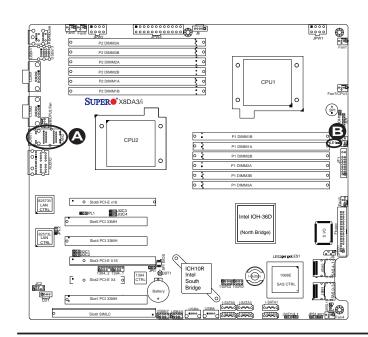

## A. GLAN Port LEDs

B. Onboard Power LED

#### **SAS LED Indicators**

Two Onboard SAS LED are located at LES1/LES2 on the motherboard. When this LES1 is on, SAS Connections are active. When this LES2 is on, SAS connections work properly. See the tables at right for more information.

| Onboard SAS LED Indicators<br>(LES1/LES2) Settings |                  |         |             |  |  |  |
|----------------------------------------------------|------------------|---------|-------------|--|--|--|
| LED#                                               | Color Def        | inition |             |  |  |  |
| LES1                                               | Activity LED     | Green   | SAS: Active |  |  |  |
| LES2                                               | Heartbeat<br>LED | Yellow  | SAS: Normal |  |  |  |

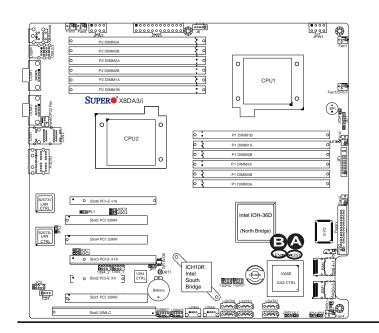

A. GLAN Port LEDs B. Onboard Power LED

# 2-9 Floppy Drive, SIMLP, Serial ATA and Hard Disk Drive Connections

Note the following when connecting the floppy and hard disk drive cables:

- The floppy disk drive cable has seven twisted wires.
- A red mark on a wire typically designates the location of pin 1.
- A single floppy disk drive ribbon cable has 34 wires and two connectors to provide for two floppy disk drives. The connector with twisted wires always connects to drive A, and the connector that does not have twisted wires always

connects to drive B.

#### **Floppy Connector**

The floppy connector is located close to the Front Panel Control on the motherboard. See the table on the right for pin definitions.

|      | Floppy Driv<br>Pin Def | e Conne<br>initions |                |
|------|------------------------|---------------------|----------------|
| Pin# | Definition             | Pin #               | Definition     |
| 1    | Ground                 | 2                   | FDHDIN         |
| 3    | Ground                 | 4                   | Reserved       |
| 5    | Key                    | 6                   | FDEDIN         |
| 7    | Ground                 | 8                   | Index          |
| 9    | Ground                 | 10                  | Motor Enable   |
| 11   | Ground                 | 12                  | Drive Select B |
| 13   | Ground                 | 14                  | Drive Select B |
| 15   | Ground                 | 16                  | Motor Enable   |
| 17   | Ground                 | 18                  | DIR            |
| 19   | Ground                 | 20                  | STEP           |
| 21   | Ground                 | 22                  | Write Data     |
| 23   | Ground                 | 24                  | Write Gate     |
| 25   | Ground                 | 26                  | Track 00       |
| 27   | Ground                 | 28                  | Write Protect  |
| 29   | Ground                 | 30                  | Read Data      |
| 31   | Ground                 | 32                  | Side 1 Select  |
| 33   | Ground                 | 34                  | Diskette       |

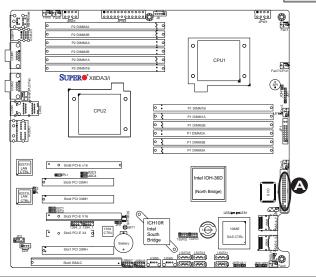

<u>A. Floppy</u>

#### Serial ATA (SATA) Ports

Six Serial ATA Ports (I-SATA0~I-SATA 5) are located at JS1~JS6 on the motherboard. These ports provide serial-link signal transmission, which is faster than that of the traditional Parallel ATA. See the table on the right for pin definitions.

| Serial ATA<br>Pin Definitions |            |  |  |  |
|-------------------------------|------------|--|--|--|
| Pin#                          | Definition |  |  |  |
| 1                             | Ground     |  |  |  |
| 2                             | TX_P       |  |  |  |
| 3                             | TX_N       |  |  |  |
| 4                             | Ground     |  |  |  |
| 5                             | RX_N       |  |  |  |
| 6                             | RX_P       |  |  |  |
| 7                             | Ground     |  |  |  |

## Serial-Attached SCSI (SAS) Ports (For X8DA3 only)

In addition to SATA connections, an LSI 1068E SAS Controller and eight SAS connectors are located on the X8DA3. To configure LSI SAS RAID settings, please refer to the LSI SAS RAID User Guide posted on our Web site @http://www.supermicro.com/ support/manuals/.

See the layout below for the locations of SATA and SAS Connections.

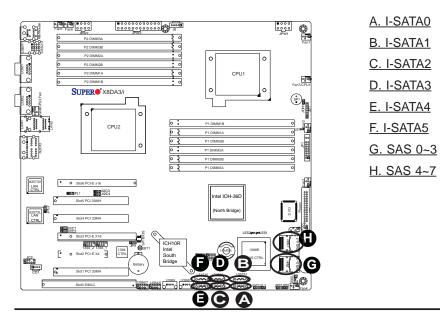

#### SIMLC IPMI Slot

The SIMLC IPMI (Supermicro Intelligent Management) slot is located at Slot 0 on the motherboard. This slot supports the SMC SIMLC (IPMI) Add-On card. To use IPMI 2.0, install Supermicro's SIMLC Add-On card on this slot and download the IPMIView Utility to your system. For IPMI configuration instructions and SIMLC Add-On Card information, please refer to the SIMLC User Guide posted on our Web site @http://www. supermicro.com/products/accessories/addon/SIM.cfm.

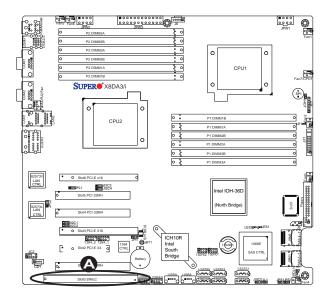

A. SIMLC

## Notes

## Chapter 3

## Troubleshooting

## **3-1** Troubleshooting Procedures

Use the following procedures to troubleshoot your system. If you have followed all of the procedures below and still need assistance, refer to the 'Technical Support Procedures' and/or 'Returning Merchandise for Service' section(s) in this chapter. Note: Always disconnect the power cord before adding, changing or installing any hardware components.

## Before Power On

- 1. Make sure that there are no short circuits between the motherboard and chassis.
- 2. Disconnect all ribbon/wire cables from the motherboard, including those for the keyboard and mouse.
- 3. Remove all add-on cards.
- 4. Install CPU 1 first (making sure it is fully seated) and connect the chassis speaker and the power LED to the motherboard. (Check all jumper settings as well.)

## **No Power**

- 1. Make sure that no short circuits between the motherboard and the chassis.
- 2. Make sure that all jumpers are set to their default positions.
- 3. Check that the 115V/230V switch on the power supply is properly set.
- 4. Turn the power switch on and off to test the system.
- 5. The battery on your motherboard may be old. Check to verify that it still supplies ~3VDC. If it does not, replace it with a new one.

## No Video

- 1. If the power is on but you have no video, remove all the add-on cards and cables.
- 2. Use the speaker to determine if any beep codes exist. Refer to the Appendix for details on beep codes.

## Losing the System's Setup Configuration

- Make sure that you are using a high quality power supply. A poor quality power supply may cause the system to lose the CMOS setup information. Refer to Section 1-5 for details on recommended power supplies.
- 2. The battery on your motherboard may be old. Check to verify that it still supplies ~3VDC. If it does not, replace it with a new one.
- 3. If the above steps do not fix the Setup Configuration problem, contact your vendor for repairs.

## Memory Errors

When a No\_Memory\_Beep\_Code is issued by the system, check the following:

- 1. Make sure that the DIMM modules are properly and fully installed.
- 2. Check if different speeds of DIMMs have been installed. It is strongly recommended to use the same RAM speed for all DIMMs in the system.
- 3. Make sure you are using the correct type of DDR3 Registered ECC 1333 MHz/1066 MHz/800 MHz SDRAM (recommended by the manufacturer.)
- 4. Check for bad DIMM modules or slots by swapping a single module between all memory slots and check the results.
- 5. Make sure that all memory modules are fully seated in their slots. Make sure to follow the instructions given in Section 2-4 in Chapter 2.
- 6. Check the position of the 115V/230V switch on the power supply.
- Please follow the instructions given in the DIMM Population Tables listed on Page 2-7 to install your memory modules.

## **3-2 Technical Support Procedures**

<u>Before contacting Technical Support, please take the following steps.</u> Also, please note that as a motherboard manufacturer, Supermicro does not sell directly to endusers, so it is best to first check with your distributor or reseller for troubleshooting services. They should know of any possible problem(s) with the specific system configuration that was sold to you.

- Please go through the 'Troubleshooting Procedures' and 'Frequently Asked Question' (FAQ) sections in this chapter or see the FAQs on our Web site (<u>http://www.supermicro.com/support/faqs/</u>) before contacting Technical Support.
- 2. BIOS upgrades can be downloaded from our web site at (<u>http://www.supermicro.com/support/bios/</u>).
- 3. If you still cannot resolve the problem, include the following information when contacting Supermicro for technical support:
- Motherboard model and PCB revision number
- BIOS release date/version (this can be seen on the initial display when your system first boots up)
- System configuration
- An example of a Technical Support form is on our web site at (<u>http://www.supermicro.com/support/contact.cfm</u>).
- Distributors: For immediate assistance, please have your account number ready when placing a call to our technical support department. We can be reached by e-mail at support@supermicro.com or by fax at: (408) 503-8000, option 2.

## **3-3 Frequently Asked Questions**

## Question: What are the various types of memory that my motherboard can support?

**Answer:** The X8DA3/X8DAi has 12 240-pin DIMM slots that support DDR3 Registered ECC 1333 MHz/1066 MHz/800 MHz SDRAM modules. It is strongly recommended that you do not mix memory modules of different speeds and sizes. Please follow all memory installation instructions given on Section 2-4 in Chapter 2.

#### Question: How do I update my BIOS?

**Answer:** It is recommended that you <u>do not</u> upgrade your BIOS if you are not experiencing any problems with your system. Updated BIOS files are located on our web site at <u>http://www.supermicro.com/support/bios/</u>. Please check our BIOS warning message and the information on how to update your BIOS on our web site. Select your motherboard model and download the BIOS file to your computer. Also, check the current BIOS revision and make sure that it is newer than your BIOS before downloading. You can choose from the zip file and the .exe file. If you choose the zip BIOS file, please unzip the BIOS file onto a bootable USB device. Run the batch file using the format flash.bat filename.rom from your bootable USB device to flash the BIOS. Then, your system will automatically reboot. Please note that this process may take a few minutes to complete. Do not be concerned if the screen is paused for a few minutes.

**Warning**: Do not shut down or reset the system while updating the BIOS to prevent possible system boot failure!)

**Note**: The SPI BIOS chip used on this motherboard cannot be removed. Send your motherboard back to Supermicro for repair.

#### Question: What's on the CD that came with my motherboard?

**Answer:** The supplied compact disc has quite a few drivers and programs that will greatly enhance your system. We recommend that you review the CD and install the applications you need. Applications on the CD include chipset drivers for the Windows OS, security and audio drivers.

## **3-4** Returning Merchandise for Service

A receipt or copy of your invoice marked with the date of purchase is required before any warranty service will be rendered. You can obtain service by calling your vendor for a Returned Merchandise Authorization (RMA) number. You can also request a RMA authorization online (http://www.supermicro.com/support/rma/). When returning the motherboard to the manufacturer, the RMA number should be prominently displayed on the outside of the shipping carton, and mailed prepaid or hand-carried. Shipping and handling charges will be applied for all orders that must be mailed when service is complete.

This warranty only covers normal consumer use and does not cover damages incurred in shipping or from failure due to the alternation, misuse, abuse or improper maintenance of products.

During the warranty period, contact your distributor first for any product problems.

## **Chapter 4**

## BIOS

## 4-1 Introduction

This chapter describes the AMI BIOS Setup Utility for the X8DA3/X8DAi. The AMI ROM BIOS is stored in a Flash EEPROM and can be easily updated. This chapter describes the basic navigation of the AMI BIOS Setup Utility setup screens.

## **Starting BIOS Setup Utility**

To enter the AMI BIOS Setup Utility screens, press the <Delete> key while the system is booting up.

Note: In most cases, the <Delete> key is used to invoke the AMI BIOS setup screen. There are a few cases when other keys are used, such as <F1>, <F2>, etc.

Each main BIOS menu option is described in this manual. The Main BIOS setup menu screen has two main frames. The left frame displays all the options that can be configured. Grayed-out options cannot be configured. Options in blue can be configured by the user. The right frame displays the key legend. Above the key legend is an area reserved for a text message. When an option is selected in the left frame, it is highlighted in white. Often a text message will accompany it. (**Note**: the AMI BIOS has default text messages built in. Supermicro retains the option to include, omit, or change any of these text messages.)

The AMI BIOS Setup Utility uses a key-based navigation system called "hot keys". Most of the AMI BIOS setup utility "hot keys" can be used at any time during the setup navigation process. These keys include <F1>, <F10>, <Enter>, <ESC>, arrow keys, etc.

Note: Options printed in Bold are default settings.

## How To Change the Configuration Data

The configuration data that determines the system parameters may be changed by entering the AMI BIOS Setup utility. This Setup utility can be accessed by pressing <Del> at the appropriate time during system boot.

### **Starting the Setup Utility**

Normally, the only visible Power-On Self-Test (POST) routine is the memory test. As the memory is being tested, press the <Delete> key to enter the main menu of the AMI BIOS Setup Utility. From the main menu, you can access the other setup screens. An AMI BIOS identification string is displayed at the left bottom corner of the screen below the copyright message.

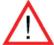

**Warning!** Do not upgrade the BIOS unless your system has a BIOS-related issue. Flashing the wrong BIOS can cause irreparable damage to the system. In no event shall Supermicro be liable for direct, indirect, special, incidental, or consequential damages arising from a BIOS update. If you have to update the BIOS, do not shut down or reset the system while the BIOS is updating. This is to avoid possible boot failure.

## 4-2 Main Setup

When you first enter the AMI BIOS Setup Utility, you will enter the Main setup screen. You can always return to the Main setup screen by selecting the Main tab on the top of the screen. The Main BIOS Setup screen is shown below.

| System Overview                                                            |                         |  |  | Use [ENTER], [TAB]             |                                                      |
|----------------------------------------------------------------------------|-------------------------|--|--|--------------------------------|------------------------------------------------------|
| System Time<br>System Date                                                 |                         |  |  | [09:20:40]<br>[Wed 03/04/2009] | or [SHIFT-TAB] to<br>select a field.                 |
| Supermicro X8DA3,<br>BIOS Build Ver<br>BIOS Build Date<br>AMIBIOS Core Ver | : 0.60<br>: 02/28/09    |  |  |                                | Use [+] or [-] to<br>configure system time.          |
| <b>Processor</b><br>Intel(R) Xeon (R) CF                                   | РТТ                     |  |  | X5550 @ 2.67GHz                |                                                      |
|                                                                            | : 2666MHz<br>: 1<br>: 8 |  |  |                                | ← Select Screen<br>14 Select Item<br>+- Change Field |
| System Memory<br>Size                                                      | : 4088MB                |  |  |                                | TabSelect FieldF1General HelpF10Save and ExitESCExit |

System Overview: The following BIOS information will be displayed:

#### System Time/System Date

Use this option to change the system time and date. Highlight *System Time* or *System Date* using the arrow keys. Key in new values through the keyboard and press <Enter>. Press the <Tab> key to move between fields. The date must be entered in Day MM/DD/YY format. The time is entered in HH:MM:SS format. (**Note:** The time is in the 24-hour format. For example, 5:30 P.M. appears as 17:30:00.)

#### Supermicro X8DA3/X8DAi

BIOS Build Version: This item displays the BIOS revision used in your system.

BIOS Build Date: This item displays the date when this BIOS was completed.

AMI BIOS Core Version: This item displays the revision number of the AMI BIOS Core upon which your BIOS was built.

#### Processor

The AMI BIOS will automatically display the status of the processor used in your system:

- CPU Type: This item displays the type of CPU used in the motherboard.
- Speed: This item displays the speed of the CPU detected by the BIOS.
- Physical Count: This item displays the number of processors installed in your system as detected by the BIOS.
- Logical Count: This item displays the number of CPU Cores installed in your system as detected by the BIOS.
- Micro\_code Revision: This item displays the revision number of the BIOS Micro\_code used in your system.

#### System Memory

This displays the size of memory available in the system:

• Size: This item displays the memory size detected by the BIOS.

## 4-3 Advanced Setup Configurations

Use the arrow keys to select Boot Setup and hit <Enter> to access the submenu items:

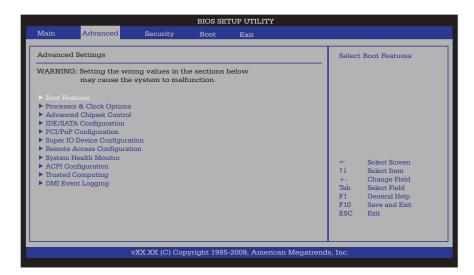

## ► BOOT Features

#### **Quick Boot**

If Enabled, this option will skip certain tests during POST to reduce the time needed for system boot. The options are **Enabled** and Disabled.

#### **Quiet Boot**

This option allows the bootup screen options to be modified between POST messages or the OEM logo. Select Disabled to display the POST messages. Select Enabled to display the OEM logo instead of the normal POST messages. The options are **Enabled** and Disabled.

#### AddOn ROM Display Mode

This sets the display mode for the Option ROM. Select Keep Current to use the current AddOn ROM Display setting. Select Force BIOS to use the Option ROM display mode set by the system BIOS. The options are **Force BIOS** and Keep Current.

#### **Bootup Num-Lock**

This feature selects the Power-on state for Numlock key. The options are Off and  $\mathbf{On}$ .

#### Wait For 'F1' If Error

This forces the system to wait until the 'F1' key is pressed if an error occurs. The options are Disabled and **Enabled**.

#### Hit 'Del' Message Display

This feature displays "Press DEL to run Setup" during POST. The options are **Enabled** and Disabled.

#### Interrupt 19 Capture

Interrupt 19 is the software interrupt that handles the boot disk function. When this item is set to Enabled, the ROM BIOS of the host adaptors will "capture" Interrupt 19 at boot and allow the drives that are attached to these host adaptors to function as bootable disks. If this item is set to Disabled, the ROM BIOS of the host adaptors will not capture Interrupt 19, and the drives attached to these adaptors will not function as bootable devices. The options are **Enabled** and Disabled.

#### **Power Configuration**

#### **Power Button Function**

If set to Instant\_Off, the system will power off immediately as soon as the user hits the power button. If set to 4\_Second\_Override, the system will power off when the user presses the power button for 4 seconds or longer. The options are **Instant\_Off** and 4\_Second\_Override.

#### **Restore on AC Power Loss**

Use this feature to set the power state after a power outage.

- Select Power-Off for the system power to remain off after a power loss.
- Select Power-On for the system power to be turned on after a power loss.
- Select Last State to allow the system to resume its last state before a power loss.

The options are Power-On, Power-Off and Last State.

#### Watch Dog Timer

If enabled, the Watch Dog Timer will allow the system to reboot when it is inactive for more than 5 minutes. The options are Enabled and **Disabled**.

#### Processor and Clock Options

This submenu allows the user to configure the Processor and Clock settings.

#### **CPU** Ratio

Select Manual to manually configure the CPU Ratio. Select Auto to allow the BIOS to automatically configure the CPU Ratio. The options are **Auto** and Manual.

#### C1E Support

Select Enabled to use the feature of Enhanced Halt State. C1E significantly reduces the CPU's power consumption by reducing the CPU's clock cycle and voltage during a "Halt State." The options are Disabled and **Enabled**.

#### Hardware Prefetcher (Available when supported by the CPU)

If set to Enabled, the hardware pre fetcher will pre fetch streams of data and instructions from the main memory to the L2 cache in the forward or backward manner to improve CPU performance. The options are Disabled and **Enabled**.

#### Adjacent Cache Line Prefetch (Available when supported by the CPU)

The CPU fetches the cache line for 64 bytes if this option is set to Disabled. The CPU fetches both cache lines for 128 bytes as comprised if **Enabled**.

#### Intel® Virtualization Technology (Available when supported by the CPU)

Select Enabled to use the feature of Virtualization Technology to allow one platform to run multiple operating systems and applications in independent partitions, creating multiple "virtual" systems in one physical computer. The options are **Enabled** and Disabled. **Note**: If there is any change to this setting, you will need to power off and restart the system for the change to take effect. Please refer to Intel's web site for detailed information.

## Execute-Disable Bit Capability (Available when supported by the OS and the CPU)

Set to Enabled to enable the Execute Disable Bit which will allow the processor to designate areas in the system memory where an application code can execute and where it cannot, thus preventing a worm or a virus from flooding illegal codes to overwhelm the processor or damage the system during an attack. The default is **Enabled**. (Refer to Intel and Microsoft Web Sites for more information.)

#### Simultaneous Multi-Threading (Available when supported by the CPU)

Set to Enabled to use the Simultaneous Multi-Threading Technology, which will result in increased CPU performance. The options are Disabled and **Enabled**.

#### Active Processor Cores

Set to Enabled to use a processor's Second Core and beyond. (Please refer to Intel's web site for more information.) The options are **All**, 1 and 2.

#### Intel® Speed\_Step™ Technology

EIST (Enhanced Intel SpeedStep Technology) allows the system to automatically adjust processor voltage and core frequency in an effort to reduce power consumption and heat dissipation. **Please refer to Intel's web site for detailed information.** The options are Disable (Disable GV3) and **Enable (Enable GV3)**.

#### Intel® Turbo Mode Technology

Select Enabled to use the Turbo Mode to boost system performance. The options are **Enabled** and Disabled.

#### Intel® C-STATE Tech

If enabled, C-State is set by the system automatically to either C2, C3 or C4 state. The options are **Disabled** and Enabled.

#### C-State package limit setting

If set to Auto, the AMI BIOS will automatically set the limit on the C-State package register. The options are **Auto**, C1, C3, C6 and C7.

#### C1 Auto Demotion

When enabled, the CPU will conditionally demote C3, C6 or C7 requests to C1 based on un-core auto-demote information. The options are Disabled and **Enabled**.

#### **C3** Auto Demotion

When enabled, the CPU will conditionally demote C6 or C7 requests to C3 based on un-core auto-demote information. The options are Disabled and **Enabled**.

#### **Clock Spread Spectrum**

Select Enable to use the feature of Clock Spectrum, which will allow the BIOS to monitor and attempt to reduce the level of Electromagnetic Interference caused by the components whenever needed. The options are **Disabled** and Enabled.

## Advanced Chipset Control

The items included in the Advanced Settings submenu are listed below:

## ► CPU Bridge Configuration

#### **QPI Links Speed**

This feature selects QPI's data transfer speed. The options are Slow-mode, and **Full Speed**.

#### **QPI Frequency**

This selects the desired QPI frequency. The options are **Auto**, 4.800 GT, 5.866GT, 6.400 GT.

#### QPI L0s and L1

This enables the QPI power state to low power. L0s and L1 are automatically selected by the motherboard. The options are **Disabled** and Enabled.

#### Memory Frequency

This feature forces a DDR3 frequency slower than what the system has detected. The available options are **Auto**, Force DDR-800, Force DDR-1066, Force DDR-1333.

#### **Memory Mode**

The options are Independent, Channel Mirror, Lockstep and Sparing.

Independent - All DIMMs are available to the operating system.

Channel Mirror - The motherboard maintains two identical copies of all data in memory for redundancy.

Lockstep - The motherboard uses two areas of memory to run the same set of operations in parallel.

Sparing - A preset threshold of correctable errors is used to trigger fail-over. The spare memory is put online and used as active memory in place of the failed memory.

#### **Demand Scrubbing**

A memory error-correction scheme where the Processor writes corrected data back into the memory block from where it was read by the Processor. The options are Enabled and **Disabled**.

#### **Patrol Scrubbing**

A memory error-correction scheme that works in the background looking for and correcting resident errors. The options are Enabled and **Disabled**.

#### Throttling - Closed Loop/Throttling - Open Loop

Throttling improves reliability and reduces power in the processor by automatic voltage control during processor idle states. Available options are **Disabled** and Enabled. If Enabled, the following items will appear:

#### Hysteresis Temperature (Closed Loop Only)

Temperature Hysteresis is the temperature lag (in degrees Celsius) after the set DIMM temperature threshold is reached before Closed Loop Throttling begins. The options are Disabled, **1.5<sup>o</sup>C**, 3.0<sup>o</sup>C, and 6.0<sup>o</sup>C.

#### Guardband Temperature (Closed Loop Only)

This is the temperature which applies to the DIMM temperature threshold. Each step is in 0.5°C increment. The default is **[006]**. Press "+" or "-" on your keyboard to change this value.

#### Inlet Temperature

This is the temperature detected at the chassis inlet. Each step is in 0.5°C increment. The default is **[070]**. Press "+" or "-" on your keyboard to change this value.

#### Temperature Rise

This is the temperature rise to the DIMM thermal zone. Each step is in 0.5°C increment. The default is **[020]**. Press "+" or "-" on your keyboard to change this value.

#### Air Flow

This is the air flow speed to the DIMM modules. Each step is one mm/ sec. The default is **[1500]**. Press "+" or "-" on your keyboard to change this value.

#### Altitude

This feature defines how many meters above or below sea level the system is located. The options are **Sea Level or Below,** 1~300, 301~600, 601~900, 901~1200, 1201~1500, 1501~1800, 1801~2100, 2101~2400, 2401~2700, 2701~3000.

#### **DIMM Pitch**

This is the physical space between each DIMM module. Each step is in 1/1000 of an inch. The default is **[400]**. Press "+" or "-" on your keyboard to change this value.

## ► North Bridge Configuration

This feature allows the user to configure the settings for the Intel North Bridge chip.

#### Crystal Beach/DMA (Direct Memory Access)

This feature works in conjunction with the Intel I/O AT (Acceleration Technology) to accelerate the performance of TOE devices. (**Note**: A TOE device is a specialized, dedicated processor that is installed on an add-on card or a network card to handle some or all packet processing of this add-on card.) When this feature is set to Enabled, it will enhance overall system performance by providing direct memory access for data transferring. The options are Enabled and **Disabled**.

#### Crystal Beach/DCA (Direct Cache Access)

This feature works in conjunction with the Intel I/O AT (Acceleration Technology) to accelerate the performance of the TOE device. When this feature set to Enabled, it

will enhance overall system performance by providing direct cache access for data transferring. The options are Enabled and **Disabled**.

#### **NUMA Support**

Select Enabled to use the feature of Non-Uniform Memory Access to improve CPU performance. The options are **Enabled** and Disabled.

#### Intel VT-d

Select Enabled to enable Intel's Virtualization Technology support for Direct I/O VT-d by reporting the I/O device assignments to VMM through the DMAR ACPI Tables. This feature offers fully-protected I/O resource-sharing across the Intel platforms, providing the user with greater reliability, security and availability in networking and data-sharing. The settings are Enabled and **Disabled**.

## SouthBridge Configuration

This feature allows the user to configure the settings for the Intel ICH South Bridge chipset.

#### **USB** Functions

This feature allows the user to decide the number of onboard USB ports to be enabled. The Options are: Disabled, 2 USB ports, 4 USB ports, 6 USB ports, 8 Ports, 10 Ports and **12 USB ports**.

#### Legacy USB Support

Select Enabled to use Legacy USB devices. If this item is set to Auto, Legacy USB support will be automatically enabled if a legacy USB device is installed on the motherboard, and vise versa. The settings are Disabled, and **Enabled**.

#### **USB 2.0 Controller**

Select Enabled to activate the onboard USB 2.0 controller. The options are **Enabled** and Disabled. (The manufacturer's default setting is Enabled. This setting cannot be changed by the user.)

#### **USB 2.0 Controller Mode**

This setting allows you to select the USB 2.0 Controller mode. The options are **Hi-Speed (480 Mbps**) and Full Speed (12 Mbps).

#### **BIOS EHCI Hand-Off**

Select Enabled to enable BIOS Enhanced Host Controller Interface support to provide a workaround solution for an operating system that does not have EHCI Hand-Off support. When enabled, the EHCI Interface will be changed from the BIOS-controlled to the OS-controlled. The options are Disabled and **Enabled**.

#### **HDA Controller**

Select Enabled to activate the onboard High-Definition Audio controller. The options are **Enabled** and Disabled.

### ► IDE/SATA Configuration

When this submenu is selected, the AMI BIOS automatically detects the presence of the IDE devices and displays the following items:

#### SATA#1 Configuration

If Compatible is selected, it sets SATA#1 to legacy compatibility mode, while selecting Enhanced sets SATA#1 to native SATA mode. The options are Disabled, Compatible and **Enhanced**.

#### Configure SATA#1 as

This feature allows the user to select the drive type for SATA#1. The options are **IDE**, RAID and AHCI.

#### SATA#2 Configuration

Selecting Enhanced will set SATA#2 to native SATA mode. The options are Disabled, and **Enhanced**.

## Primary IDE Master/Slave, Secondary IDE Master/Slave, Third IDE Master, and Fourth IDE Master

These settings allow the user to set the parameters of Primary IDE Master/Slave, Secondary IDE Master/Slave, Third and Fourth IDE Master slots. Hit <Enter> to activate the following submenu screen for detailed options of these items. Set the correct configurations accordingly. The items included in the submenu are:

#### Туре

Select the type of device connected to the system. The options are Not Installed, **Auto**, CD/DVD and ARMD.

#### LBA/Large Mode

LBA (Logical Block Addressing) is a method of addressing data on a disk drive. In the LBA mode, the maximum drive capacity is 137 GB. For drive capacities over 137 GB, your system must be equipped with a 48-bit LBA mode addressing. If not, contact your manufacturer or install an ATA/133 IDE controller card that supports 48-bit LBA mode. The options are Disabled and **Auto**.

#### Block (Multi-Sector Transfer)

Block Mode boosts the IDE drive performance by increasing the amount of data transferred. Only 512 bytes of data can be transferred per interrupt if Block Mode

is not used. Block Mode allows transfers of up to 64 KB per interrupt. Select Disabled to allow data to be transferred from and to the device one sector at a time. Select Auto to allow data transfer from and to the device occur multiple sectors at a time if the device supports it. The options are **Auto** and Disabled.

#### PIO Mode

The IDE PIO (Programmable I/O) Mode programs timing cycles between the IDE drive and the programmable IDE controller. As the PIO mode increases, the cycle time decreases. The options are **Auto**, 0, 1, 2, 3, and 4.

Select Auto to allow the AMI BIOS to automatically detect the PIO mode. Use this value if the IDE disk drive support cannot be determined.

Select 0 to allow the AMI BIOS to use PIO mode 0. It has a data transfer rate of 3.3 MBs.

Select 1 to allow the AMI BIOS to use PIO mode 1. It has a data transfer rate of 5.2 MBs.

Select 2 to allow the AMI BIOS to use PIO mode 2. It has a data transfer rate of 8.3 MBs.

Select 3 to allow the AMI BIOS to use PIO mode 3. It has a data transfer rate of 11.1 MBs.

Select 4 to allow the AMI BIOS to use PIO mode 4. It has a data transfer bandwidth of 32-Bits. Select Enabled to enable 32-Bit data transfer.

#### DMA Mode

Select Auto to allow the BIOS to automatically detect IDE DMA mode when the IDE disk drive support cannot be determined.

Select SWDMA0 to allow the BIOS to use Single Word DMA mode 0. It has a data transfer rate of 2.1 MBs.

Select SWDMA1 to allow the BIOS to use Single Word DMA mode 1. It has a data transfer rate of 4.2 MBs.

Select SWDMA2 to allow the BIOS to use Single Word DMA mode 2. It has a data transfer rate of 8.3 MBs.

Select MWDMA0 to allow the BIOS to use Multi Word DMA mode 0. It has a data transfer rate of 4.2 MBs.

Select MWDMA1 to allow the BIOS to use Multi Word DMA mode 1. It has a data transfer rate of 13.3 MBs.

Select MWDMA2 to allow the BIOS to use Multi-Word DMA mode 2. It has a data transfer rate of 16.6 MBs.

Select UDMA0 to allow the BIOS to use Ultra DMA mode 0. It has a data transfer rate of 16.6 MBs. It has the same transfer rate as PIO mode 4 and Multi Word DMA mode 2.

Select UDMA1 to allow the BIOS to use Ultra DMA mode 1. It has a data transfer rate of 25 MBs.

Select UDMA2 to allow the BIOS to use Ultra DMA mode 2. It has a data transfer rate of 33.3 MBs.

Select UDMA3 to allow the BIOS to use Ultra DMA mode 3. It has a data transfer rate of 66.6 MBs.

Select UDMA4 to allow the BIOS to use Ultra DMA mode 4. It has a data transfer rate of 100 MBs.

Select UDMA5 to allow the BIOS to use Ultra DMA mode 5. It has a data transfer rate of 133 MBs.

Select UDMA6 to allow the BIOS to use Ultra DMA mode 6. It has a data transfer rate of 133 MBs. The options are **Auto**, SWDMAn, MWDMAn, and UDMAn.

#### S.M.A.R.T. For Hard disk drives

Self-Monitoring Analysis and Reporting Technology (SMART) can help predict impending drive failures. Select Auto to allow the AMI BIOS to automatically detect hard disk drive support. Select Disabled to prevent the AMI BIOS from using the S.M.A.R.T. Select Enabled to allow the AMI BIOS to use the S.M.A.R.T. to support hard drive disk. The options are Disabled, Enabled, and **Auto**.

#### 32Bit Data Transfer

Select Enable to enable the function of 32-bit IDE data transfer. The options are **Enabled** and Disabled.

#### **IDE Detect Timeout (sec)**

Use this feature to set the time-out value for the BIOS to detect the ATA, ATAPI devices installed in the system. The options are 0 (sec), 5, 10, 15, 20, 25, 30, and **35**.

## ► PCI/PnP Configuration

#### **Clear NVRAM**

This feature clears the NVRAM during system boot. The options are **No** and Yes.

#### Plug & Play OS

Selecting Yes allows the OS to configure Plug & Play devices. (This is not required for system boot if your system has an OS that supports Plug & Play.) Select **No** to allow the AMI BIOS to configure all devices in the system.

#### PCI Latency Timer

This feature sets the latency Timer of each PCI device installed on a PCI bus. Select 64 to set the PCI latency to 64 PCI clock cycles. The options are 32, **64**, 96, 128, 160, 192, 224 and 248.

#### PCI IDE Bus Master

When enabled, the BIOS uses PCI bus mastering for reading/writing to IDE drives. The options are Disabled and **Enabled**.

#### Slot 1 Option ROM~Slot 6 Option ROM

Select Enabled to enable Slot 1 Option ROM~Slot 6 Option ROM, which will allow you to boot the computer from a PCI device installed on a PCI slot. The options are Disabled and **Enabled**.

#### LAN1 PXE (i82573V)/LAN2 PXE (i82573L) PXE Option ROM

Select Enabled to enable the onboard LAN1/LAN2 PXE Option ROMs. This is to boot computers using a network interface. The options are Enabled and **Disabled**.

## Super IO Device Configuration

#### **Onboard Floppy Controller**

Select Enable to enable the onboard Floppy Controller. The options are **Enabled** and Disabled.

#### Floppy A/Floppy B

This feature allows the user to select the type of floppy drive connected to the system as specified. The options are Disabled, 360KB 5 1/4", 1.2MB 5 1/4", 720KB 3 1/2", 1.44MB 3 1/2" and 2.88MB 3 1/2". The default setting for Floppy A is **1.44MB 3 1/2**", and for Floppy B is **Disabled**.

#### Serial Port1 Address/ Serial Port2 Address

This option specifies the base I/O port address and the Interrupt Request address of Serial Port 1 and Serial Port 2. Select Disabled to prevent the serial port from accessing any system resources. When this option is set to Disabled, the serial port physically becomes unavailable. Select 3F8/IRQ4 to allow the serial port to use 3F8 as its I/O port address and IRQ 4 for the interrupt address. The options for Serial Port1 are Disabled, **3F8/IRQ4**, 3E8/IRQ4, 2E8/IRQ3. The options for Serial Port2 are Disabled, **2F8/IRQ3**, 3E8/IRQ4, and 2E8/IRQ3.

#### Serial Port 2 Mode

Use this feature to configure Serial Port 2 mode. The options are **Normal**, IrDA and ASK IR. IrDA (Infrared Data) is an industry standard for remote control devices. ASK IR (Amplitude Shifted Keying Infrared) is a protocol compatible with Sharp® branded PDAs and other infrared devices.

#### Watch Dog Timer

If enabled, the Watch Dog Timer will allow the system to reboot when it is inactive for more than 5 minutes. The options are Enabled and **Disabled**.

## ► Remote Access Configuration

#### Remote Access

This allows the user to enable the Remote Access feature. The options are **Disabled** and Enabled.

If Remote Access is set to Enabled, the following items will display:

#### Serial Port Number

This feature allows the user decide which serial port to be used for Console Redirection. The options are COM 1 and **COM 2.** 

#### Serial Port Mode

This feature allows the user to set the serial port mode for Console Redirection. The options are **115200 8**, **n 1**; 57600 8, n, 1; 38400 8, n, 1; 19200 8, n, 1; and 9600 8, n, 1.

#### **Flow Control**

This feature allows the user to set the flow control for Console Redirection. The options are **None**, Hardware, and Software.

#### **Redirection After BIOS POST**

Select Disabled to turn off Console Redirection after Power-On Self-Test (POST). Select Always to keep Console Redirection active all the time after POST. (Note: This setting may not be supported by some operating systems.) Select Boot Loader to keep Console Redirection active during POST and Boot Loader. The options are Disabled, Boot Loader, and **Always**.

#### Terminal Type

This feature allows the user to select the target terminal type for Console Redirection. The options are ANSI, **VT100**, and VT-UTF8.

#### VT-UTF8 Combo Key Support

A terminal keyboard definition that provides a way to send commands from a remote console. Available options are **Enabled** and Disabled.

#### Sredir Memory Display Delay

This feature defines the length of time in seconds to display memory information. The options are **No Delay**, Delay 1 Sec, Delay 2 Sec, and Delay 4 Sec.

### System Health Monitor

This feature allows the user to monitor system health and review the status of each item as displayed.

#### **CPU Overheat Alarm**

This option allows the user to select the CPU Overheat Alarm setting which determines when the CPU OH alarm will be activated to provide warning of possible CPU overheat.

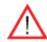

#### Warning!

**1.** Any temperature that exceeds the CPU threshold temperature predefined by the CPU manufacturer may result in CPU overheat or system instability. When the CPU temperature reaches this predefined threshold, the CPU and system cooling fans will run at full speed.

**2.** To avoid possible system overheating, please be sure to provide adequate airflow to your system.

The options are:

- The Early Alarm: Select this setting if you want the CPU overheat alarm (including the LED and the buzzer) to be triggered as soon as the CPU temperature reaches the CPU overheat threshold as predefined by the CPU manufacturer.
- The Default Alarm: Select this setting if you want the CPU overheat alarm (including the LED and the buzzer) to be triggered when the CPU temperature reaches about 5°C above the threshold temperature as predefined by the CPU manufacturer to give the CPU and system fans additional time needed for CPU and system cooling. In both the alarms above, please take immediate action as shown below.

#### **CPU Temperature/System Temperature**

This feature displays current temperature readings for the CPU and the System.

The following items will be displayed for your reference only:

#### **CPU** Temperature

The CPU thermal technology that reports absolute temperatures (Celsius/Fahrenheit) has been upgraded to a more advanced feature by Intel in its newer processors. The basic concept is each CPU is embedded by unique temperature information that the motherboard can read. This 'Temperature Threshold' or 'Temperature Tolerance' has been assigned at the factory and is the baseline on which the motherboard takes action during different CPU temperature conditions (i.e., by increasing CPU Fan speed, triggering the Overheat Alarm, etc). Since CPUs can have different 'Temperature Tolerances', the installed CPU can now send information to the motherboard what its 'Temperature Tolerance' is, and not the other way around. This results in better CPU thermal management.

Supermicro has leveraged this feature by assigning a temperature status to certain thermal conditions in the processor (Low, Medium and High). This makes it easier for the user to understand the CPU's temperature status, rather than by just simply seeing a temperature reading (i.e., 25°C). The CPU Temperature feature will display the CPU temperature status as detected by the BIOS:

**Low** – This level is considered as the 'normal' operating state. The CPU temperature is well below the CPU 'Temperature Tolerance'. The motherboard fans and CPU will run normally as configured in the BIOS (Fan Speed Control).

User intervention: No action required.

**Medium** – The processor is running warmer. This is a 'precautionary' level and generally means that there may be factors contributing to this condition, but the CPU is still within its normal operating state and below the CPU 'Temperature Tolerance'. The motherboard fans and CPU will run normally as configured in the BIOS. The fans may adjust to a faster speed depending on the Fan Speed Control settings.

User intervention: No action is required. However, consider checking the CPU fans and the chassis ventilation for blockage.

**High** – The processor is running hot. This is a 'caution' level since the CPU's 'Temperature Tolerance' has been reached (or has been exceeded) and may activate an overheat alarm.

User intervention: If the system buzzer and Overheat LED has activated, take action immediately by checking the system fans, chassis ventilation and room temperature to correct any problems.

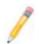

**Notes**: 1. The system may shut down if it continues for a long period to prevent damage to the CPU.

2. The information provided above is for your reference only. For more information on thermal management, please refer to Intel's Web site at www.Intel.com.

**System Temperature:** The system temperature will be displayed (in degrees in Celsius and Fahrenheit) as it is detected by the BIOS.

#### System Fan Monitor

This feature allows the user to decide how the system controls the speeds of the onboard fans. The CPU temperature and the fan speed are correlative. When the CPU on-die temperature increases, the fan speed will also increase, and vice versa. Select Workstation if your system is used as a Workstation. Select Server if your system is used as a Server. Select "Disabled, (Full Speed @12V)" to disable the fan speed control function and allow the onboard fans to constantly run at the full speed (12V). The Options are: **Disabled (@full-speed)**, 4-pin (Server), 4-pin (Workstation), 4-pin (Quiet) and , 4-pin (Super Quiet).

#### Fan1 ~ Fan 8 Reading

This feature displays the fan speed readings from fan interfaces Fan1 through Fan5.

#### Voltage Monitoring

Vcore, 3.3Vcc, 12V, V\_DIMM, 5V, -12V, 3.3VSB, and VBAT

## ► ACPI Configuration

Use this feature to configure Advanced Configuration and Power Interface (ACPI) power management settings for your system.

#### **ACPI Version Features**

The options are ACPI v1.0, **ACPI v2.0** and ACPI v3.0. Please refer to ACPI's website for further explanation: http://www.acpi.info/.

#### ACPI Suspend Mode

This option is used to select the ACPI State that is used for system suspend. The options are S1 (POS), S3 (STR) and **Auto**.

S1 (POS) - All processor caches are erased, and stops executing instructions. Power to the CPU(s) and RAM is maintained, but RAM is refreshed.

S3 (STR) - The CPU has no power and the power supply goes on reduced power mode. However, main memory (RAM) is still powered.

#### ACPI APIC Support

Select Enabled to include the ACPI APIC Table Pointer in the RSDT (Root System Description Table) pointer list. The options are **Enabled** and Disabled.

#### APIC ACPI SCI IRQ

When this item is set to Enabled, APIC ACPI SCI IRQ is supported by the system. The options are Enabled and **Disabled**.

#### **Headless Mode**

This feature is used to enable system to function without a keyboard, monitor or mouse attached The options are Enabled and **Disabled**.

#### USB Device Wakeup from S3/S4

Select to Enabled to allow USB devices to wakeup from S3/S4 state. The options are Enabled and **Disabled**.

#### **High Performance Event Timer**

Select Enabled to activate the High Performance Event Timer (HPET) that produces periodic interrupts at a much higher frequency than a Real-time Clock (RTC) does in synchronizing multimedia streams, providing smooth playback and reducing the dependency on other timestamp calculation devices, such as an x86 RDTSC Instruction embedded in the CPU. The High Performance Event Timer is used to replace the 8254 Programmable Interval Timer. The options are Enabled and **Disabled**.

### ► Trusted Computing

#### **TCG/TPM (Trusted Platform Module) Support**

Select Yes on this item and enable the TPM jumper on the motherboard to enable TCG (TPM 1.1/1.2)/TPM support in order to improve data integrity and network security. The options are **No** and Yes.

If this feature is set to Yes, the following items will display:

#### **TPM Enable/Disable Status**

This item displays the status of TPM Enabled/Disabled state.

#### **TPM Owner Status**

This item displays the status of TPM Ownership.

### DMI Event Log

#### **View Event Log**

Use this option to view the System Event Log.

#### Mark all events as read

This option marks all events as read. The options are OK and Cancel.

#### Clear event log

This option clears the Event Log memory of all messages. The options are OK and Cancel.

## 4-4 Security Settings

The AMI BIOS provides a Supervisor and a User password. If you use both passwords, the Supervisor password must be set first.

#### Supervisor Password

This item indicates if a Supervisor password has been entered for the system. "Not Installed" means a Supervisor password has not been used.

| BIOS SETUP UTILITY                                         |                |            |               |              |                                      |  |
|------------------------------------------------------------|----------------|------------|---------------|--------------|--------------------------------------|--|
| Main Advanced                                              | Security       | Boot       | Exit          |              |                                      |  |
| Security Settings                                          |                |            |               |              | Install or Change the                |  |
| Supervisor Password : Not Inst<br>User Password : Not Inst |                |            |               |              | password.                            |  |
| Change Supervisor Password<br>Change User Password         |                |            |               |              |                                      |  |
| Boot Sector Virus Protection                               | [Disable       | d]         |               |              |                                      |  |
|                                                            |                |            |               |              |                                      |  |
|                                                            |                |            |               |              | ← Select Screen                      |  |
|                                                            |                |            |               |              | 1↓ Select Item<br>+- Change Field    |  |
|                                                            |                |            |               |              | Tab Select Field                     |  |
|                                                            |                |            |               |              | F1 General Help<br>F10 Save and Exit |  |
|                                                            |                |            |               |              | ESC Exit                             |  |
|                                                            |                |            |               |              |                                      |  |
| vXX.XX (C) Copyright 1985-2009, American Megatrends, Inc.  |                |            |               |              |                                      |  |
|                                                            | XX.XX (C) Copy | right 1985 | -2009, Americ | an Megatrend | is, inc.                             |  |

#### **User Password**

This item indicates if a user password has been entered for the system. "Not Installed" means that a user password has not been used.

#### **Change Supervisor Password**

Select this feature and press <Enter> to access the submenu, and then enter a new Supervisor Password.

User Access Level (Available when Supervisor Password is set as above)

Use this feature to set the user's access level. The options are:

- Full Access: grants full User read and write access to the Setup Utility,
- View Only: allows access to the Setup Utility, but cannot change the fileds,
- Limited: allows only limited fields to be changed such as Date and Time,
- No Access: prevents User access to the Setup Utility.

#### **Change User Password**

Select this feature and press <Enter> to access the submenu, and then enter a new User Password.

#### Clear User Password (Available only if User Password has been set)

This item allows you to clear a user password after it has been entered.

#### **Password Check**

This item allows you to check a password after it has been entered. The options are **Setup** and Always.

#### **Boot Sector Virus Protection**

When Enabled, the AMI BOIS displays a warning when any program (or virus) issues a Disk Format command or attempts to write to the boot sector of the hard disk drive. The options are Enabled and **Disabled**.

## 4-5 Boot Configuration

Use this feature to configure boot settings.

| BIOS SETUP UTILITY |                                                           |          |      |      |  |                                                                                                    |  |
|--------------------|-----------------------------------------------------------|----------|------|------|--|----------------------------------------------------------------------------------------------------|--|
| Main               | Advanced                                                  | Security | Boot | Exit |  |                                                                                                    |  |
| Boot Sett          | ings                                                      |          |      |      |  | Specifies the                                                                                                    |  |
| ► Hard Di          | vice Priority<br>sk Drives<br>ible Drives                 |          |      |      |  | Boot Device<br>Priority sequence.                                                                                                    |  |
|                    |                                                           |          |      |      |  | <ul> <li>← Select Screen</li> <li>11 Select Item</li> <li>+- Change Field</li> <li>Tab Select Field</li> <li>F1 General Help</li> <li>F10 Save and Exit</li> <li>ESC Exit</li> </ul> |  |
|                    | vXX.XX (C) Copyright 1985-2009, American Megatrends, Inc. |          |      |      |  |                                                                                                    |  |
|                    |                                                           |          |      |      |  |                                                                                                    |  |

## ► Boot Device Priority

This feature allows the user to specify the sequence of priority for the Boot Device. The settings are 1st boot device, 2nd boot device, 3rd boot device, 4th boot device, 5th boot device and Disabled.

- 1st Boot Device 1st Floppy Drive
- 2nd Boot Device [USB: XXXXXXXX]

## Hard Disk Drives

This feature allows the user to specify the boot sequence from all available hard disk drives. The settings are Disabled and a list of all hard disk drives that have been detected (i.e., 1st Drive, 2nd Drive, 3rd Drive, etc).

## Removable Drives

This feature allows the user to specify the boot sequence from available Removable Drives. The settings are 1st boot device, 2nd boot device, and Disabled.

- 1st Drive
- 2nd Drive [USB: XXXXXXXX]

## CD/DVD Drives

This feature allows the user to specify the boot sequence from available CD/DVD Drives (i.e., 1st Drive, 2nd Drive, etc).

## 4-6 Exit Options

Select the Exit tab from the AMI BIOS Setup Utility screen to enter the Exit BIOS Setup screen.

| BIOS SETU <u>P UTILITY</u>             |                                 |                |             |                 |             |                                          |                                                                                                    |
|----------------------------------------|---------------------------------|----------------|-------------|-----------------|-------------|------------------------------------------|----------------------------------------------------------------------------------------------------|
| Main                                   | Advanced                        | Security       | Boot        | Exit            |             |                                          |                                                                                                    |
| Discard Ch<br>Discard Ch<br>Load Optin | ges and Exit<br>nanges and Exit |                |             |                 |             | after sa<br>change<br>F10 key            | stem setup<br>wing the<br>s.<br>can be used<br>operation.                                             |
|                                        |                                 |                |             |                 |             | ←<br>†↓<br>+-<br>Tab<br>F1<br>F10<br>ESC | Select Screen<br>Select Item<br>Change Field<br>Select Field<br>General Help<br>Save and Exit<br>Exit |
|                                        |                                 | vXX.XX (C) Cop | yright 1985 | -2009, Americar | n Megatrend | s, Inc.                                  |                                                                                                    |

#### Save Changes and Exit

When you have completed the system configuration changes, select this option to leave the BIOS Setup Utility and reboot the computer, so the new system configuration parameters can take effect. Select Save Changes and Exit from the Exit menu and press <Enter>.

#### **Discard Changes and Exit**

Select this option to quit the BIOS Setup without making any permanent changes to the system configuration, and reboot the computer. Select Discard Changes and Exit from the Exit menu and press <Enter>.

#### **Discard Changes**

Select this option and press <Enter> to discard all the changes and return to the AMI BIOS Utility Program.

#### Load Optimal Defaults

To set this feature, select Load Optimal Defaults from the Exit menu and press <Enter>. Then, select OK to allow the AMI BIOS to automatically load Optimal Defaults to the BIOS Settings. The Optimal settings are designed for maximum system performance, but may not work best for all computer applications.

#### Load Fail-Safe Defaults

To set this feature, select Load Fail-Safe Defaults from the Exit menu and press <Enter>. The Fail-Safe settings are designed for maximum system stability, but not for maximum performance.

# Notes

# Appendix A

# **BIOS Error Beep Codes**

During the POST (Power-On Self-Test) routines, which are performed each time the system is powered on, errors may occur.

Non-fatal errors are those which, in most cases, allow the system to continue the boot-up process. The error messages normally appear on the screen.

Fatal errors are those which will not allow the system to continue the boot-up procedure. If a fatal error occurs, you should consult with your system manufacturer for possible repairs.

## A-1 BIOS Error Beep Codes

| BIOS Error Beep Codes                                    |                                    |                                                  |  |  |  |  |
|----------------------------------------------------------|------------------------------------|--------------------------------------------------|--|--|--|--|
| Beep Code                                                | Error Message                      | Description                                      |  |  |  |  |
| 1 beep                                                   | Refresh                            | Circuits have been reset.<br>(Ready to power up) |  |  |  |  |
| 5 short beeps + 1 long<br>beep                           | Memory error                       | No memory detected in the system                 |  |  |  |  |
| 8 beeps                                                  | Display memory<br>read/write error | Video adapter missing or with faulty memory      |  |  |  |  |
| 1 continuous beep<br>(with the front panel<br>OH LED on) | System Overheat                    | 1 continuous beep with the front panel OH LED on |  |  |  |  |

# Notes

# Appendix B

# Installing the Windows OS

After all hardware components have been installed, you must first configure Intel South Bridge RAID Settings before you install the Windows OS and other software drivers. To configure RAID settings, please refer to RAID Configuration User Guides posted on our web site at www.supermicro.com/support/manuals.

## B-1 Installing the Windows OS to a RAID System

- 1. Insert Microsoft's Windows XP/2003/2008/Vista Setup CD in the CD Driver, and the system will start booting up from CD.
- Press the <F6> key when the message-" Press F6 if you need to install a third party SCSI or RAID driver" displays.
- 3. When the Windows XP/2003/2008/Vista Setup screen appears, press "S" to specify additional device(s).
- 4. Insert the driver diskette-"Intel AA RAID XP/2003/2008/Vista Driver for ICH10R" into Drive A: and press the <Enter> key.
- 5. Choose the Intel(R) ICH10R SATA RAID Controller from the list indicated in the XP/2003/2008/Vista Setup Screen, and press the <Enter> key.
- Press the <Enter> key to continue the installation process. (If you need to specify any additional devices to be installed, do it at this time.) Once all devices are specified, press the <Enter> key to continue with the installation.
- From the Windows XP/2003/2008/Vista Setup screen, press the <Enter> key. The XP/2003/2008/Vista Setup will automatically load all device files and then, continue the Windows XP/2003/2008/Vista installation.
- 8. After the Windows XP/2003/2008/Vista OS Installation is completed, the system will automatically reboot.

## **B-2** Installing the Windows OS to a Non-RAID System

- 1. Insert Microsoft's Windows XP/2003/2008/Vista Setup CD in the CD Driver, and the system will start booting up from CD.
- 2. Continue with the OS installation. The Windows OS Setup screen will display.
- From the Windows XP/2003/2008/Vista Setup screen, press the <Enter> key. The XP/2003/2008/Vista/2008/Vista Setup will automatically load all device files and then continue with the Windows XP/2003/2008/Vista installation.
- 4. After the Windows XP/2003/2008/Vista OS Installation is completed, the system will automatically reboot.
- 5. Insert the Supermicro Setup CD that came with your motherboard into the CD Drive during system boot, and the main screen will display.

# Appendix C

# **Software Installation Instructions**

## C-1 Installing Software Programs

After you've installed the Windows Operating System, a screen as shown below will appear. You are ready to install software programs and drivers that have not yet been installed. To install these software programs and drivers, click the icons to the right of these items.

| SUPERMICRO X8DA3/i Mothe | erboard Driv | vers & To   | ols (WinXP)                                 | 3  |
|--------------------------|--------------|-------------|---------------------------------------------|----|
| SUPERMICR                | Ì            |             | Intel Tylersburg Chipset INF files          |    |
| Drivers & Tools          |              |             | Universal Audio Architecture Driver         |    |
| Tylersburg<br>Chipset    |              |             | Realtek High Definition Audio Driver        |    |
|                          | È            |             | LSI MegaRAID Storage Manager                |    |
| X8DA3                    | Ś            |             | Intel Matrix Storage Manager                |    |
|                          | às           |             | Adaptec Storage Manager                     |    |
|                          | Š            |             | Intel PRO Network Connections Drivers       |    |
|                          | Ì            |             | SUPERMICRO Supero Doctor III                |    |
| SUPERMICRO Computer Inc. | È            | P           | Build driver diskettes and manuals          |    |
|                          |              |             | Browse CD Auto Start Up Next Ti             | me |
|                          | Fo           | r more info | rmation, please visit SUPERMICRO's web site |    |

#### **Driver/Tool Installation Display Screen**

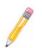

**Note**: Click the icons showing a hand writing on the paper to view the readme files for each item. Click on a computer icon to the right of an item to install an item (from top to the bottom) one at a time. After installing each item, you must re-boot the system before proceeding with the next item on the list. The bottom icon with a CD on it allows you to view the entire contents of the CD.

# C-2 Configuring Supero Doctor III

The Supero Doctor III program is a Web-base management tool that supports remote management capability. It includes Remote and Local Management tools. The local management is called the SD III Client. The Supero Doctor III program included on the CDROM that came with your motherboard allows you to monitor the environment and operations of your system. Supero Doctor III displays crucial system information such as CPU temperature, system voltages and fan status. See the Figure below for a display of the Supero Doctor III interface.

Note: 1 The default user name and password are ADMIN.

**Note 2:** In the Windows OS environment, the Supero Doctor III settings take precedence over the BIOS settings. When first installed, Supero Doctor III adopts the temperature threshold settings previously set in BIOS. Any subsequent changes to these thresholds must be made within Supero Doctor, since the SD III settings override the BIOS settings. For the Windows OS to adopt the BIOS temperature threshold settings, please change the SDIII settings to be the same as those set in BIOS.

#### Supero Doctor III Interface Display Screen-I (Health Information)

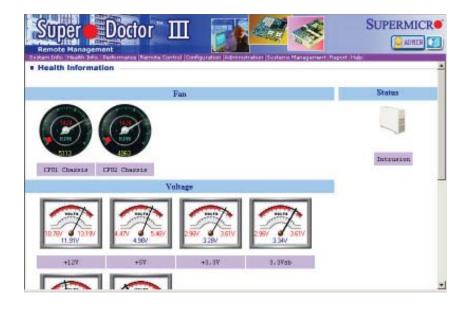

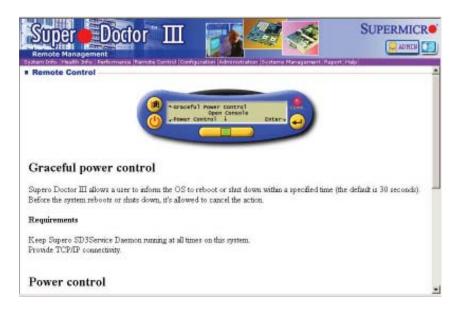

Supero Doctor III Interface Display Screen-II (Remote Control)

**Note**: SD III Software Revision 1.0 can be downloaded from our Web site at: ftp://ftp.supermicro.com/utility/Supero\_Doctor\_III/. You can also download SDIII User's Guide at: http://www.supermicro.com/PRODUCT/ Manuals/SDIII/UserGuide.pdf. For Linux, we will still recommend that you use Supero Doctor II.

# Notes

(Disclaimer Continued)

The products sold by Supermicro are not intended for and will not be used in life support systems, medical equipment, nuclear facilities or systems, aircraft, aircraft devices, aircraft/emergency communication devices or other critical systems whose failure to perform be reasonably expected to result in significant injury or loss of life or catastrophic property damage. Accordingly, Supermicro disclaims any and all liability, and should buyer use or sell such products for use in such ultra-hazardous applications, it does so entirely at its own risk. Furthermore, buyer agrees to fully indemnify, defend and hold Supermicro harmless for and against any and all claims, demands, actions, litigation, and proceedings of any kind arising out of or related to such ultra-hazardous use or sale.